# **環境教育認證申辦系統**

## 環境教育機構申請操作手冊

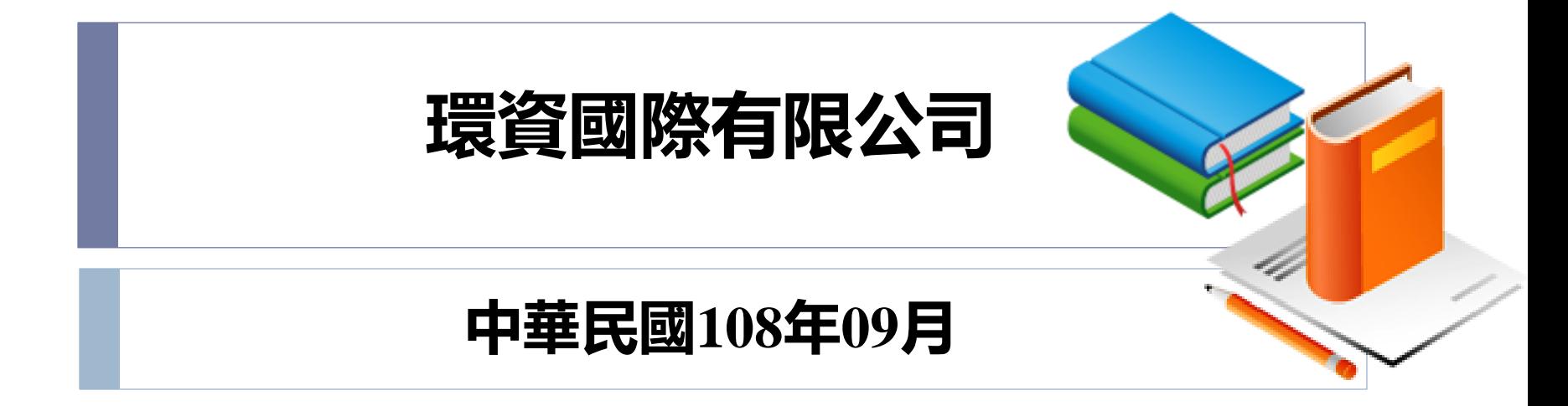

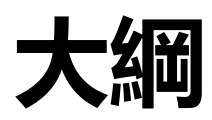

## **壹、法規依據**

## **貳、申請作業流程**

## **參、環境教育機構申請操作說明**

## **肆、修改/查詢資訊操作說明**

## **伍、補正資料操作說明**

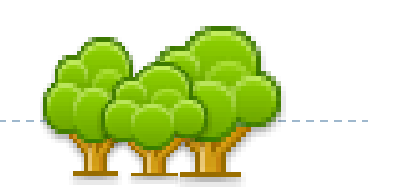

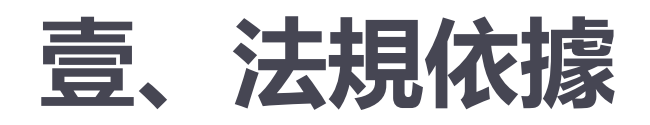

### **環境教育機構認證及管理辦法第三條**

申請環境教育**機構**認證,其資格應符合下列規定之一:

- 一、已設置專業人員訓練或研究單位之各級政府機關(構)。
- 二、設有環境相關系所或具有辦理相關訓練設施之大學或獨立學院。
- 三、曾自行或受託辦理環境相關訓練或研習課程,一年累計達八十小時以上 依法設立之法人。

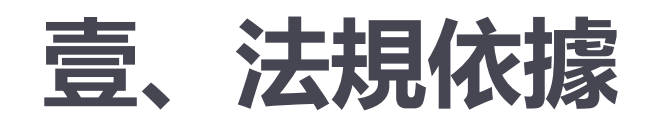

### **第 四 條 申請環境教育機構認證,應檢具下列文件, 向核發機關申請:**

- 一、申請書(含申請許可事項)。
- 二、符合前條資格之證明文件影本。
- 三、負責人身分證明文件影本。
- **四、環境教育專業人力配置表,其中應配置一名全職環境教育專業 人員。**
- 五、預定開辦之課程科目、授課講師及授課章節大綱。
- 六、訓練場所之所有權或使用權證明文件影本。
- 七、經營管理計畫書。
- 八、其他經核發機關指定之文件。

## **壹、法規依據**

- **前項第四款規定之全職環境教育專業人員**,**應取得環境教育人員認**
- **證**。但於中華民國一百零一年十二月三十一日前申請環境教育機構認證者, 其全職環境教育專業人員得自環境教育人員認證及管理辦法發布施行日起 **二年內**依規定取得環境教育人員認證。
- 第一項第五款規定之授課講師,**應具三年以上環境教育相關工作經驗**, 並符合下列資格之一者:
	- 現任或曾任職於公私立大專院校之環境相關系所助理教授以上。
	- 二、現任或曾任職於各級環境主管機關。
	- 三、取得環境教育教學人員認證。

**貳、申請作業流程**

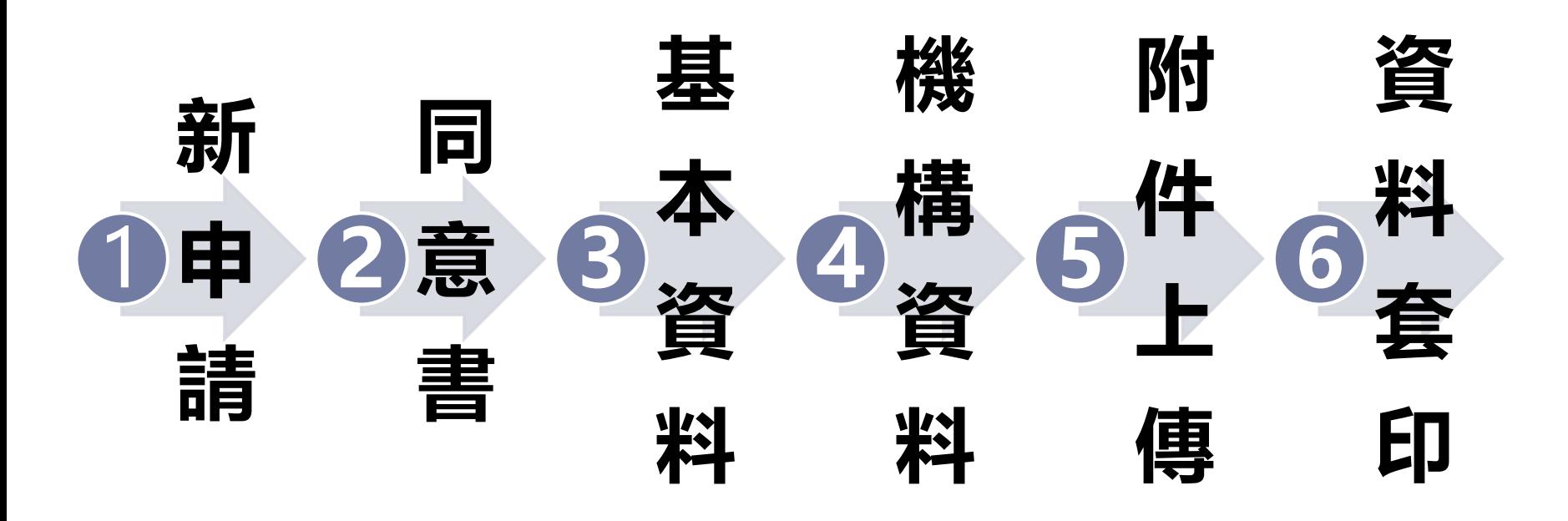

D

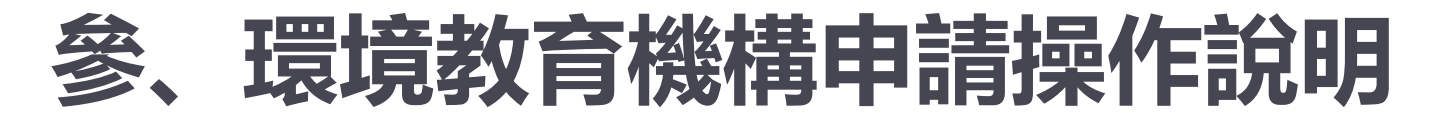

### **系統網址 https://eecs.epa.gov.tw/front/Default.aspx**

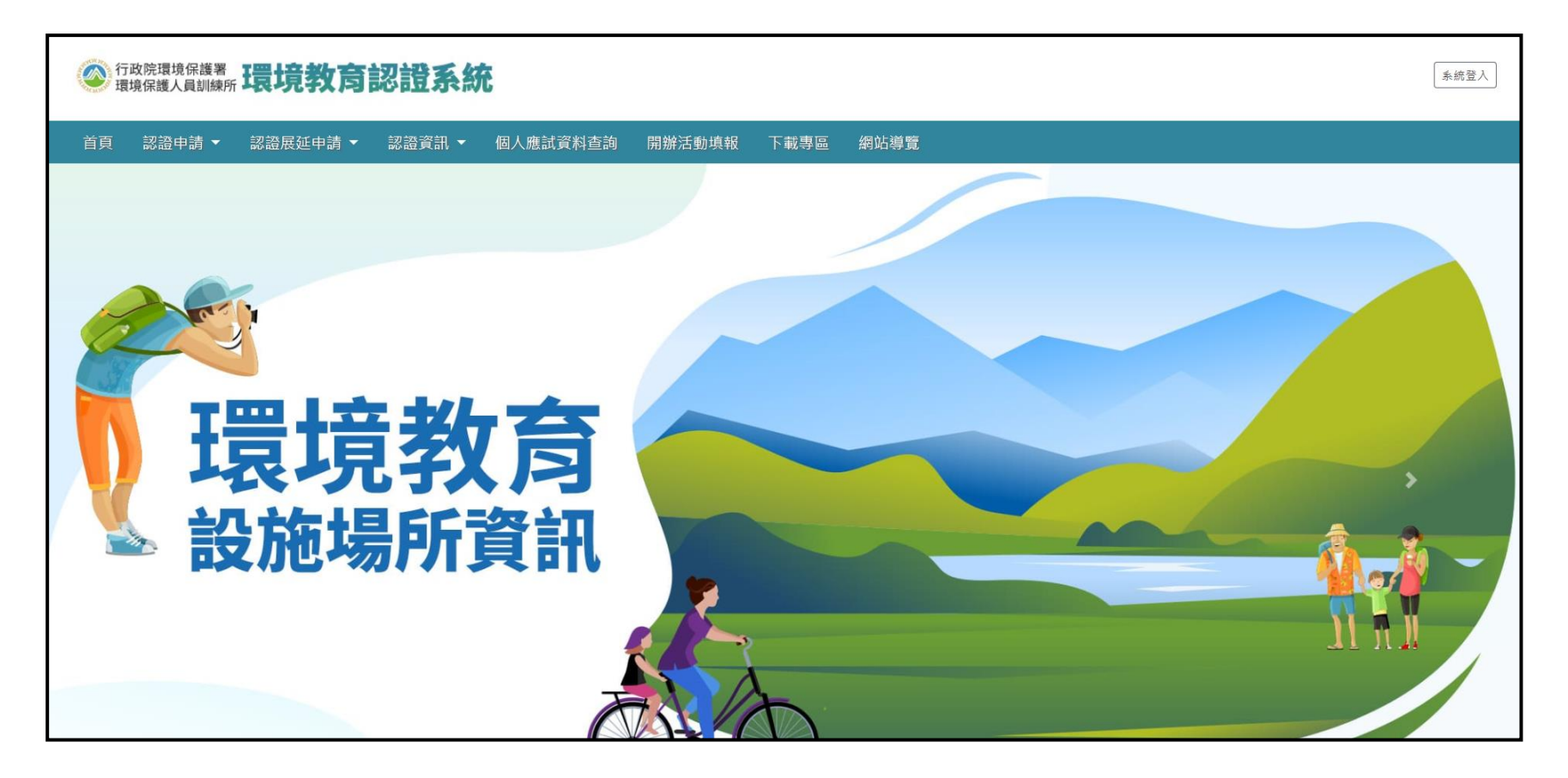

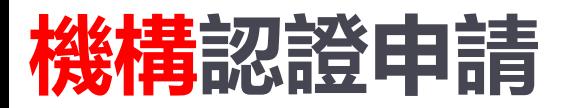

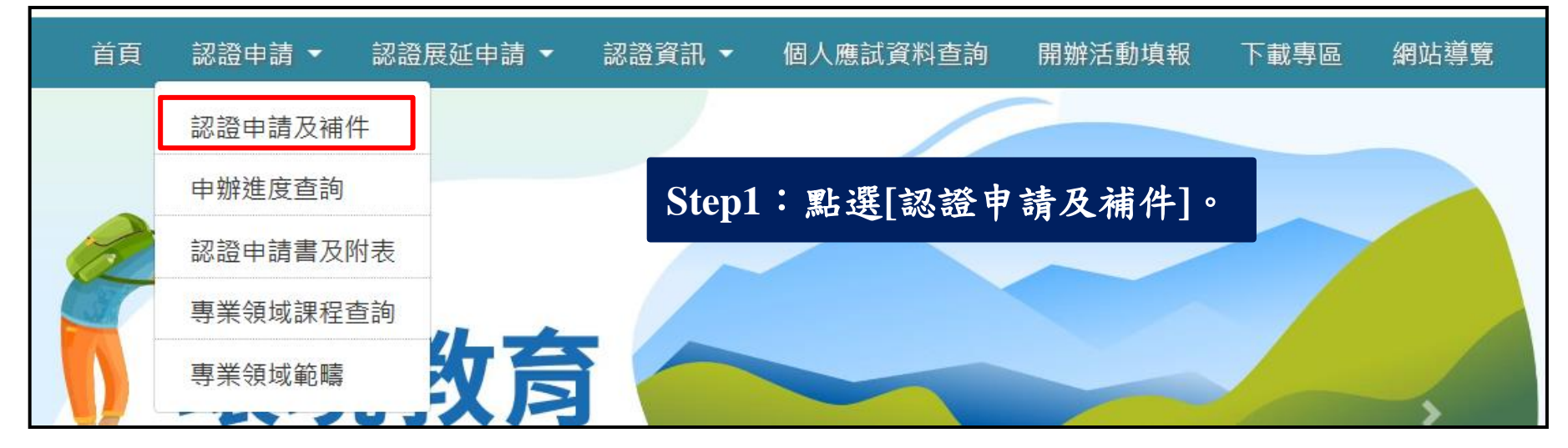

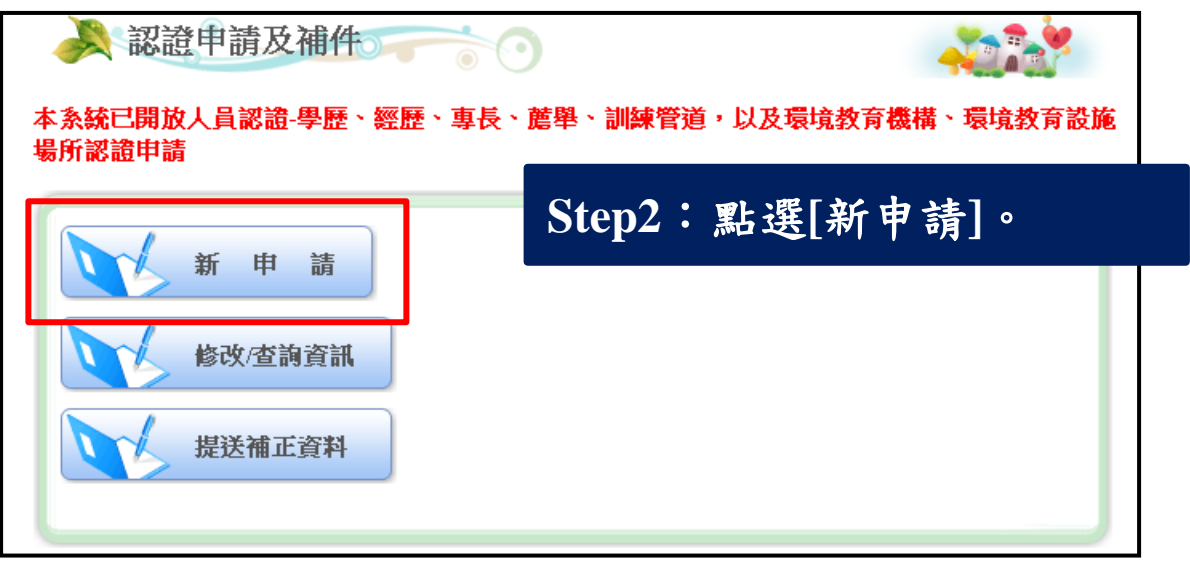

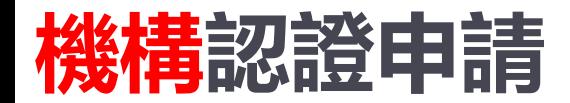

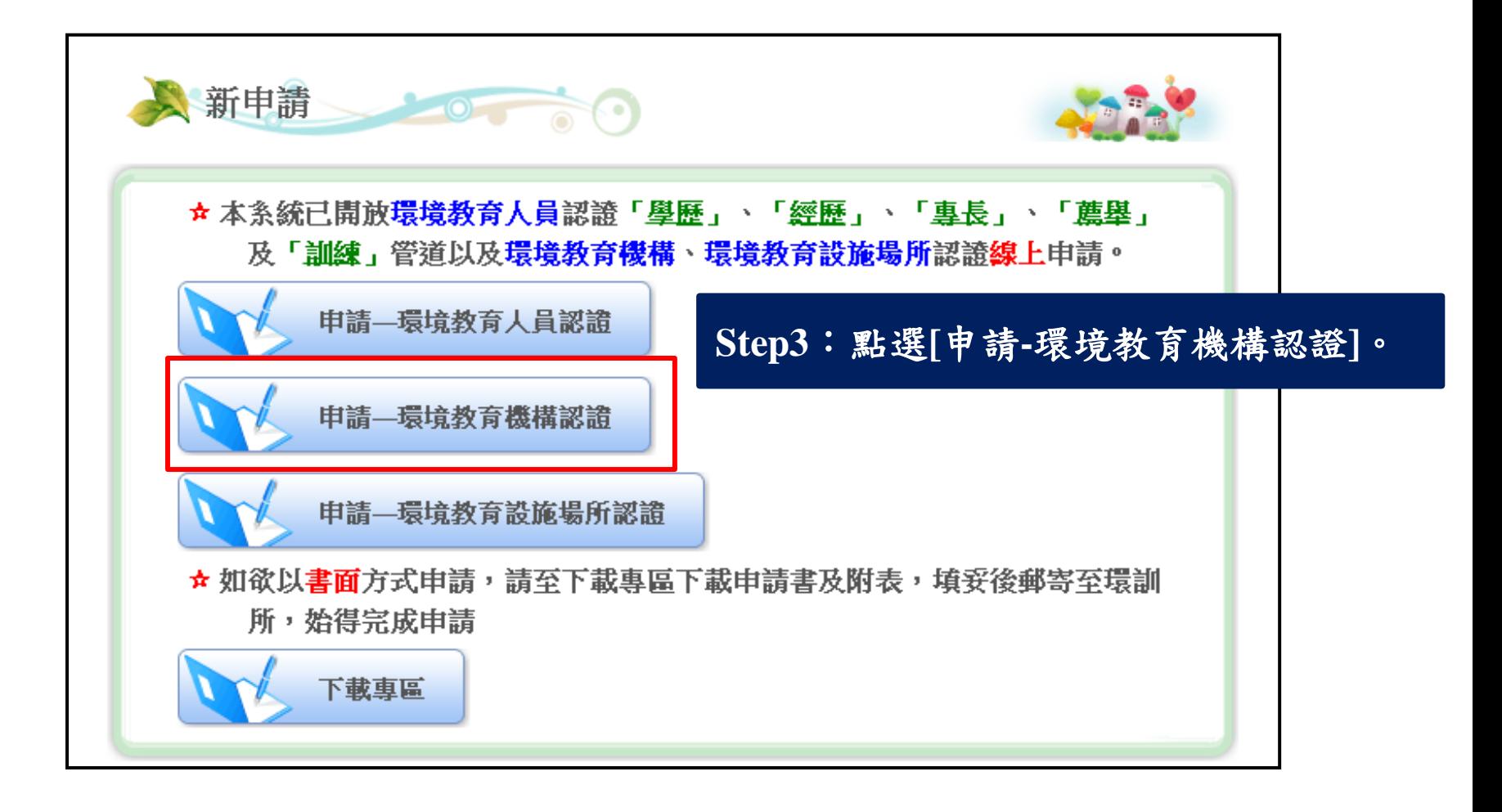

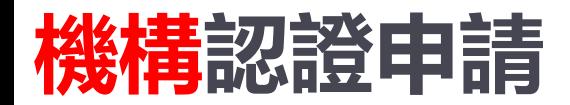

。

**新申請>>同意書>>基本資料>>機構資料>>附件上傳>>資料套印**

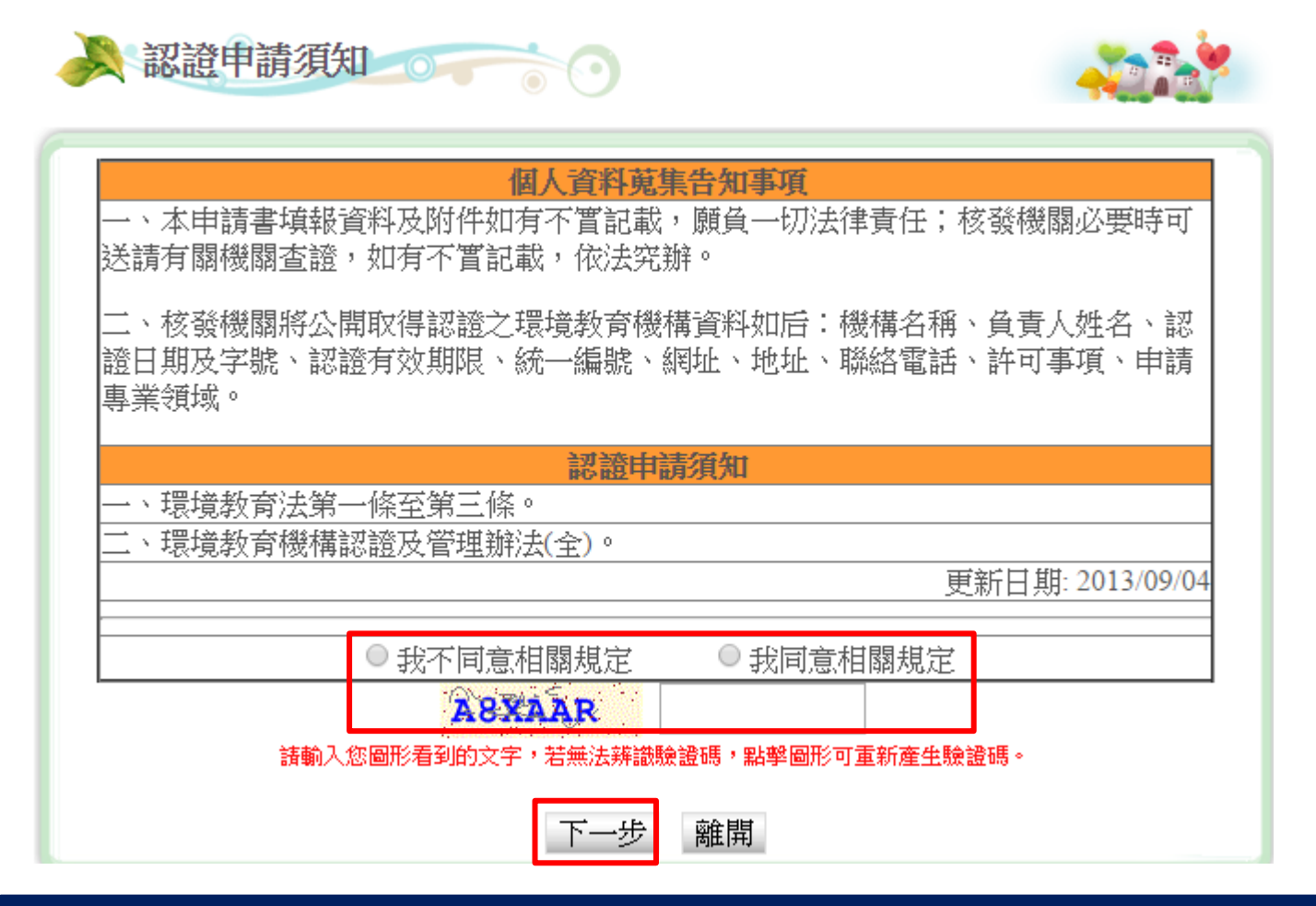

**Step1**:請詳閱認證申請須知,點選**[**我同意相關規定**]**並輸入**[**驗證碼**]** 後,點選**[**下一步**]**。

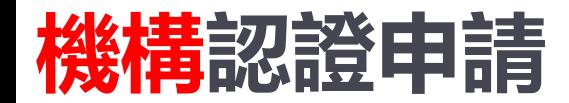

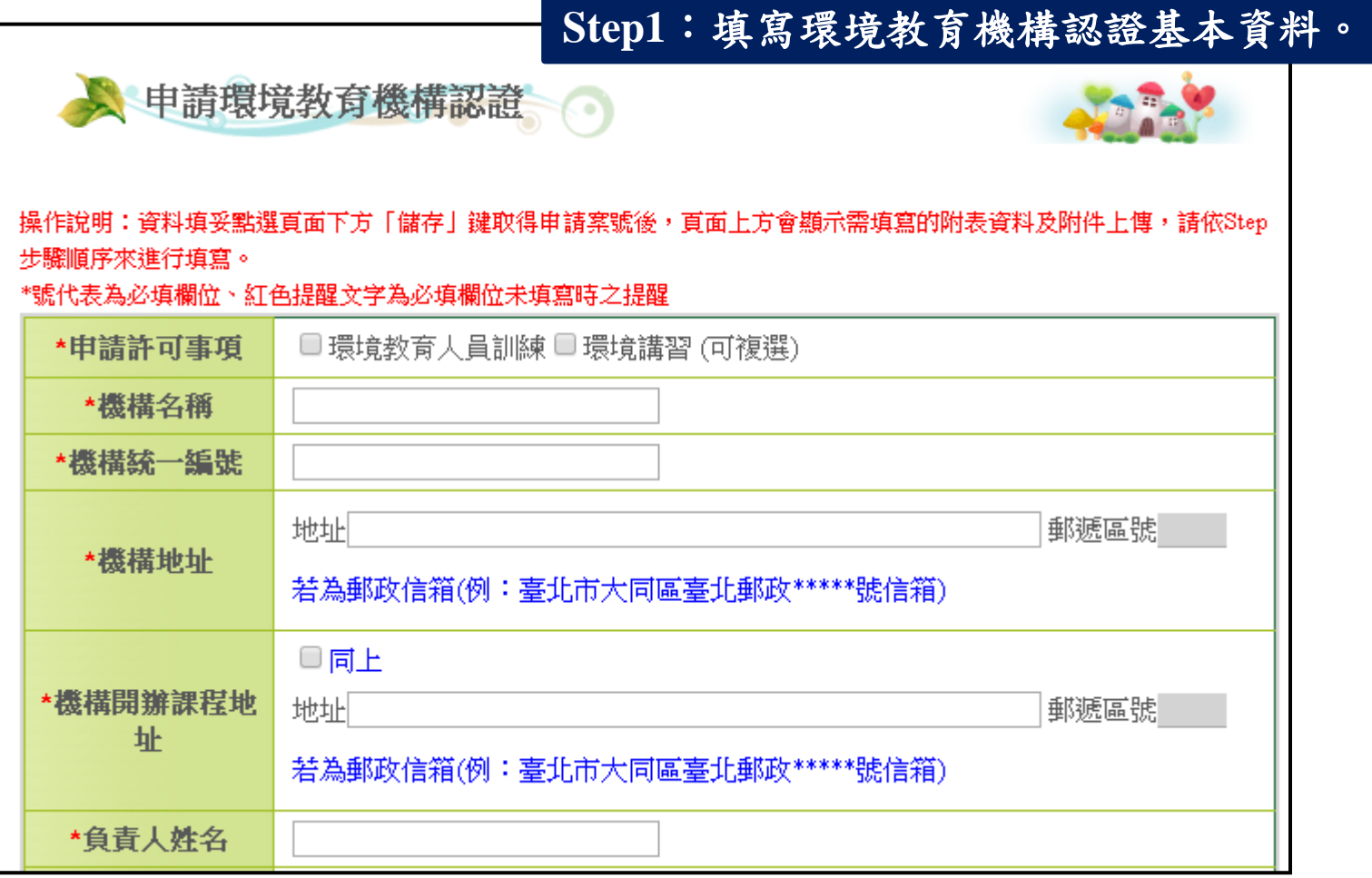

<sup>11</sup> **1.依單位辦理課程勾選「申請許可事項」,並備妥文件。 2.申請資料儲存後,系統會自動寄發「申請案號」至您的電子郵遞地址,請妥善保存此信件。**

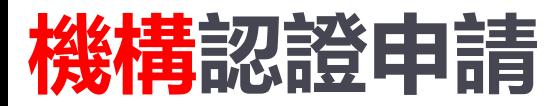

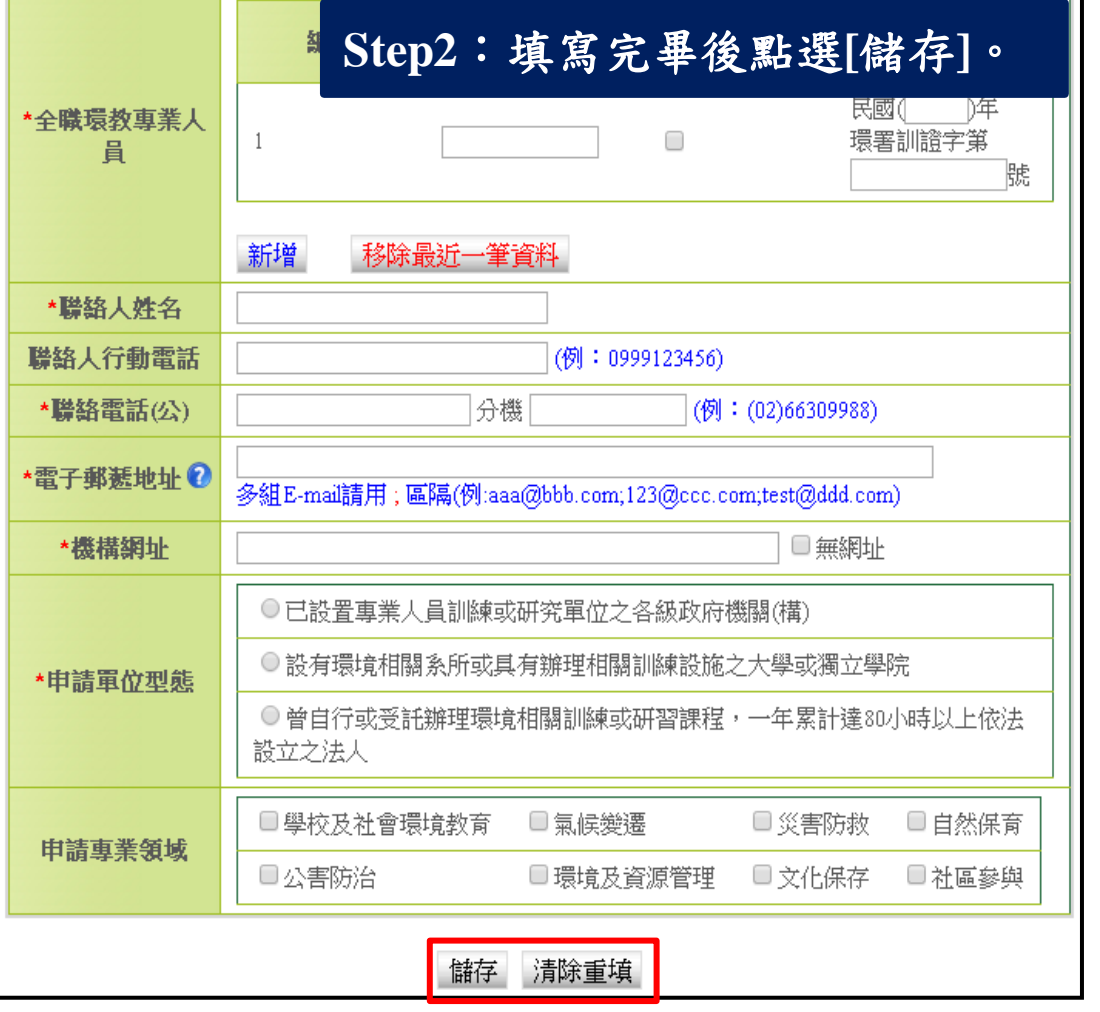

**Step2**:填寫完畢後點選**[**儲存**]**。 **Step3**:基本資料建置完成後,會跳 出注意視窗,詳閱後點選**[OK]**。

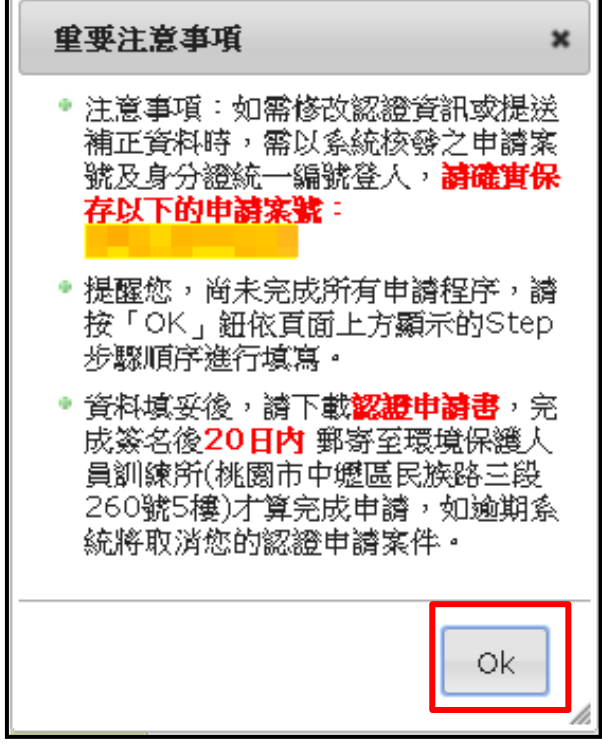

12 **請記住系統核發之「申請案號」(後續修改、查詢或補正資料需以案號及統一編號登入)**

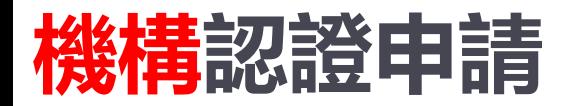

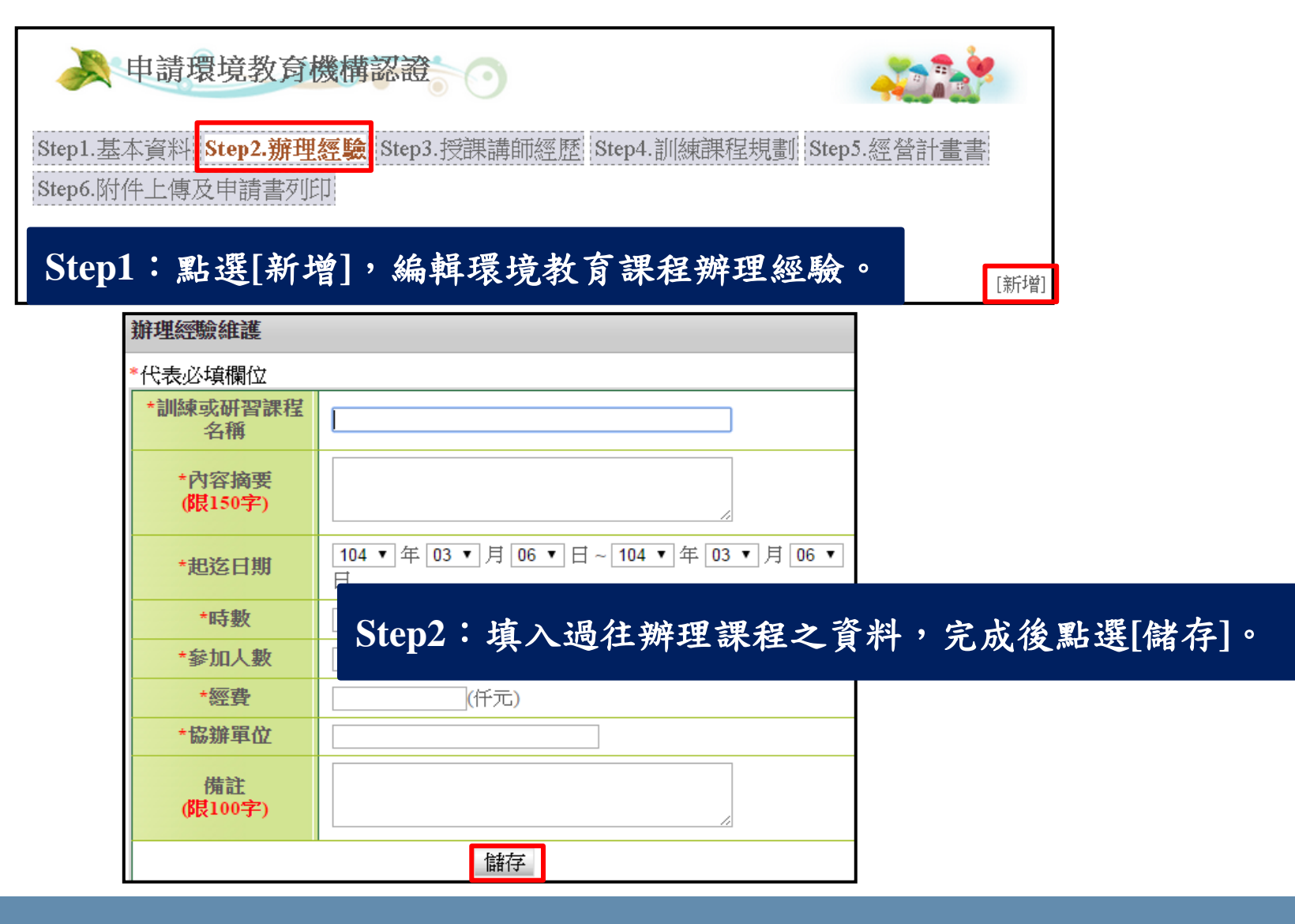

<sup>13</sup> **此功能為機構「辦理經驗」資料編輯及管理。**

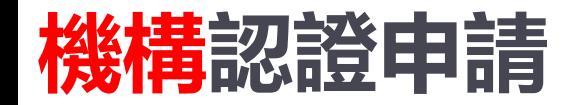

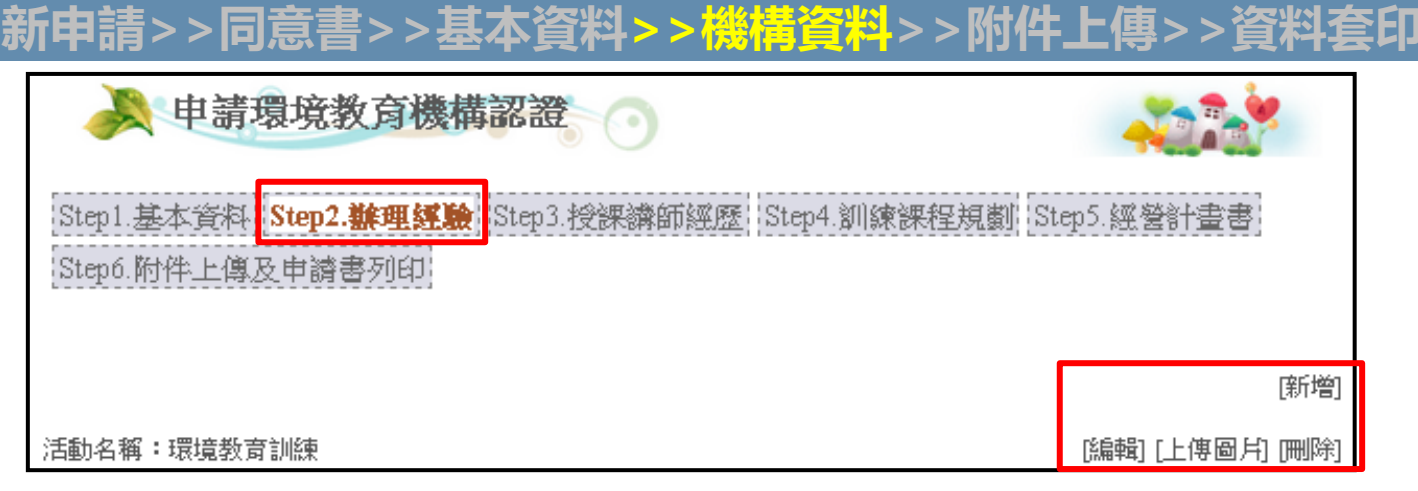

#### **Step3**:辦理經驗建置後可做**[**編輯**]**、**[**上傳圖片**]**、**[**刪除**]**等作業。

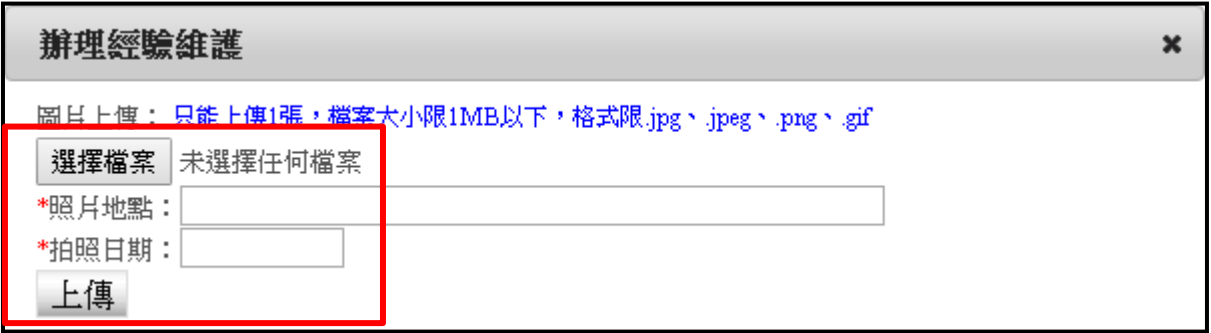

**Step4:[選擇檔案]後,編輯拍照地點及日期,點選[上傳]。**

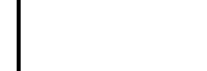

#### **此功能為機構「辦理經驗」資料編輯及管理。**

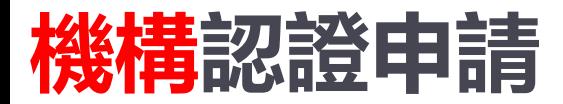

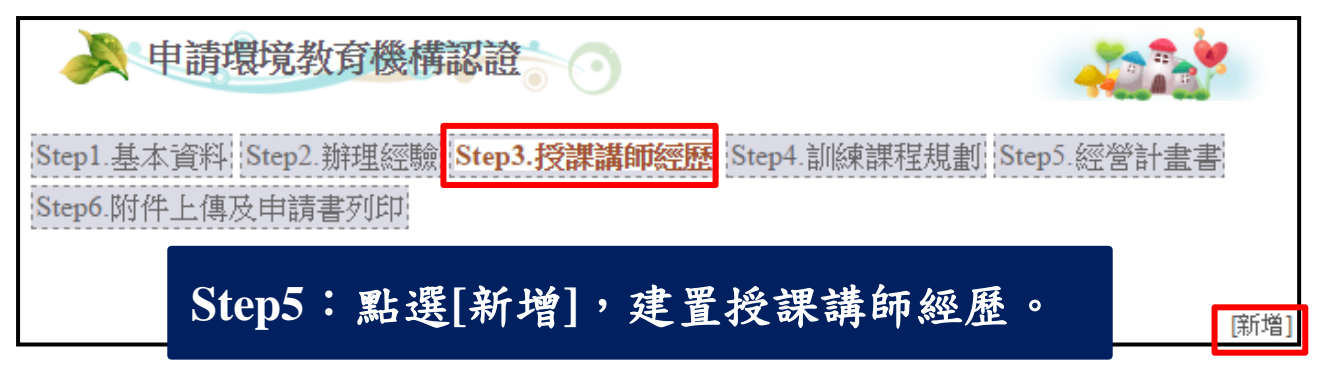

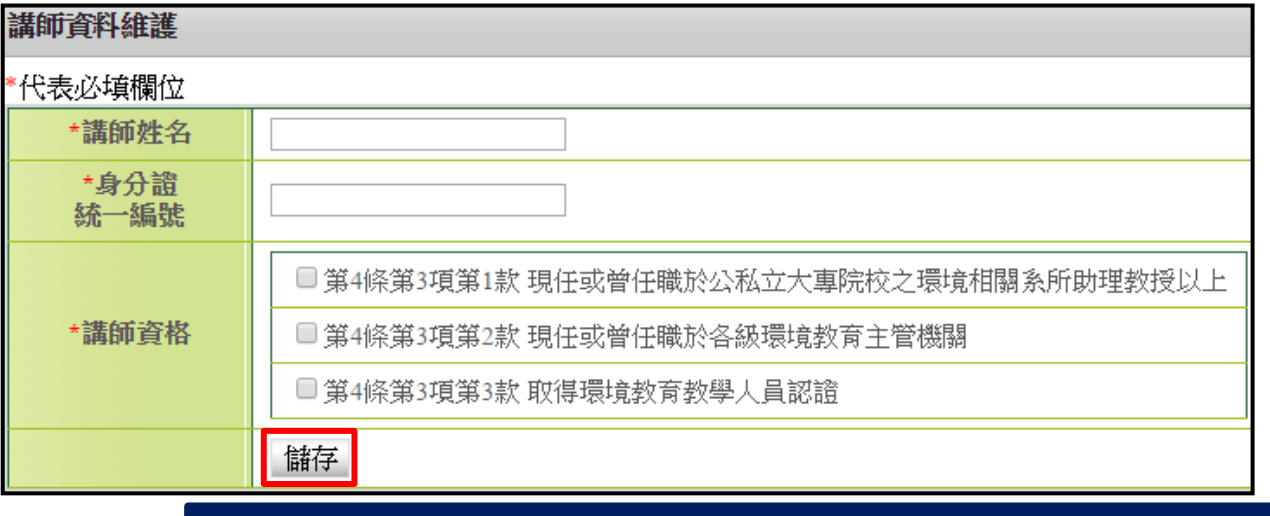

**Step6**:填入授課講師資料及資格後,點選**[**儲存**]**。

#### **此功能為機構「授課講師經歷」資料編輯及管理。**

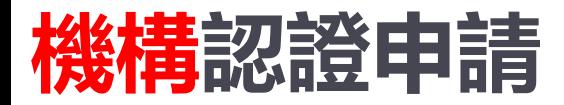

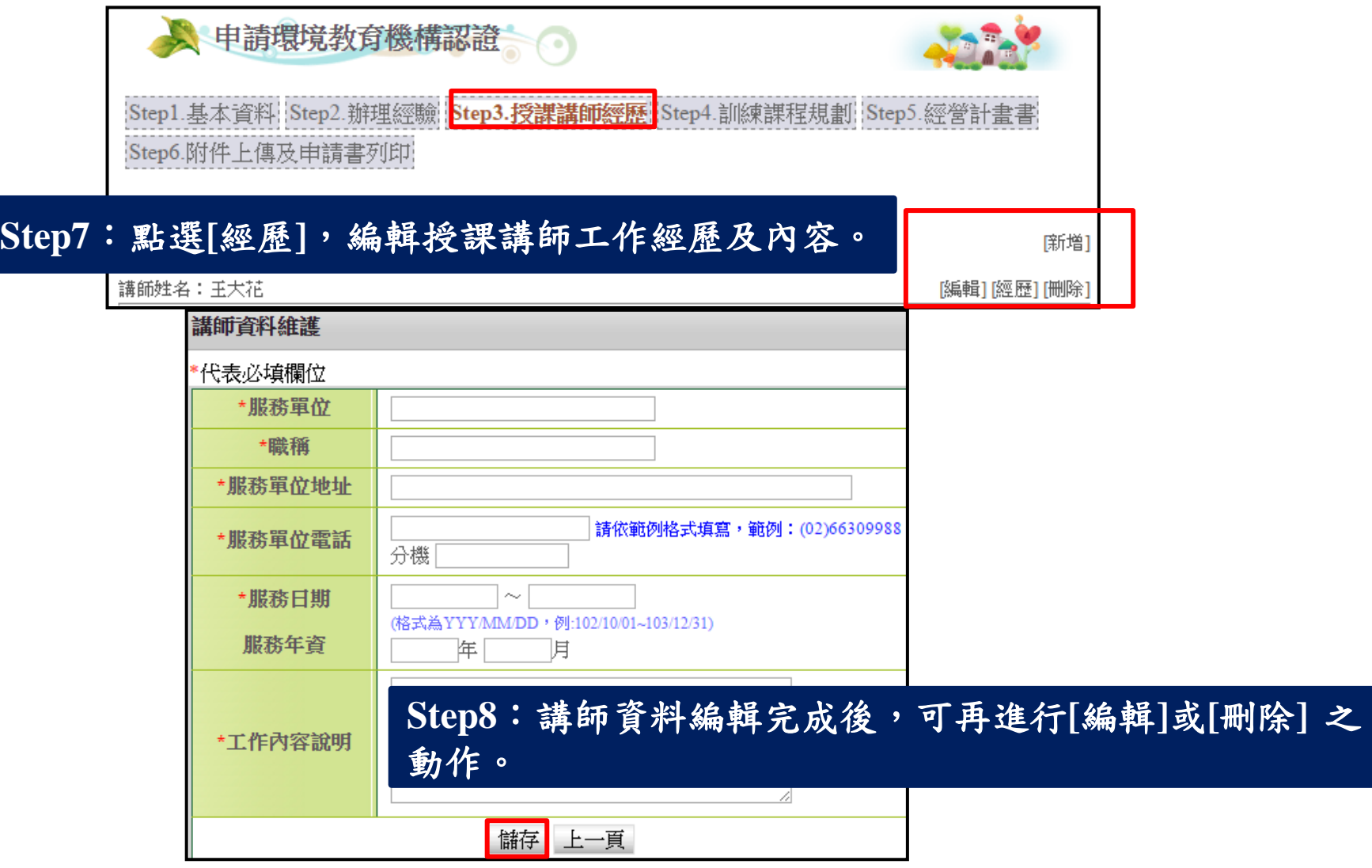

#### **此功能為機構「授課講師經歷」資料編輯及管理。**

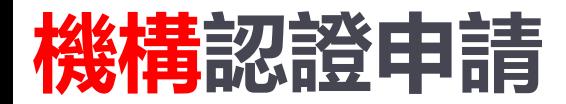

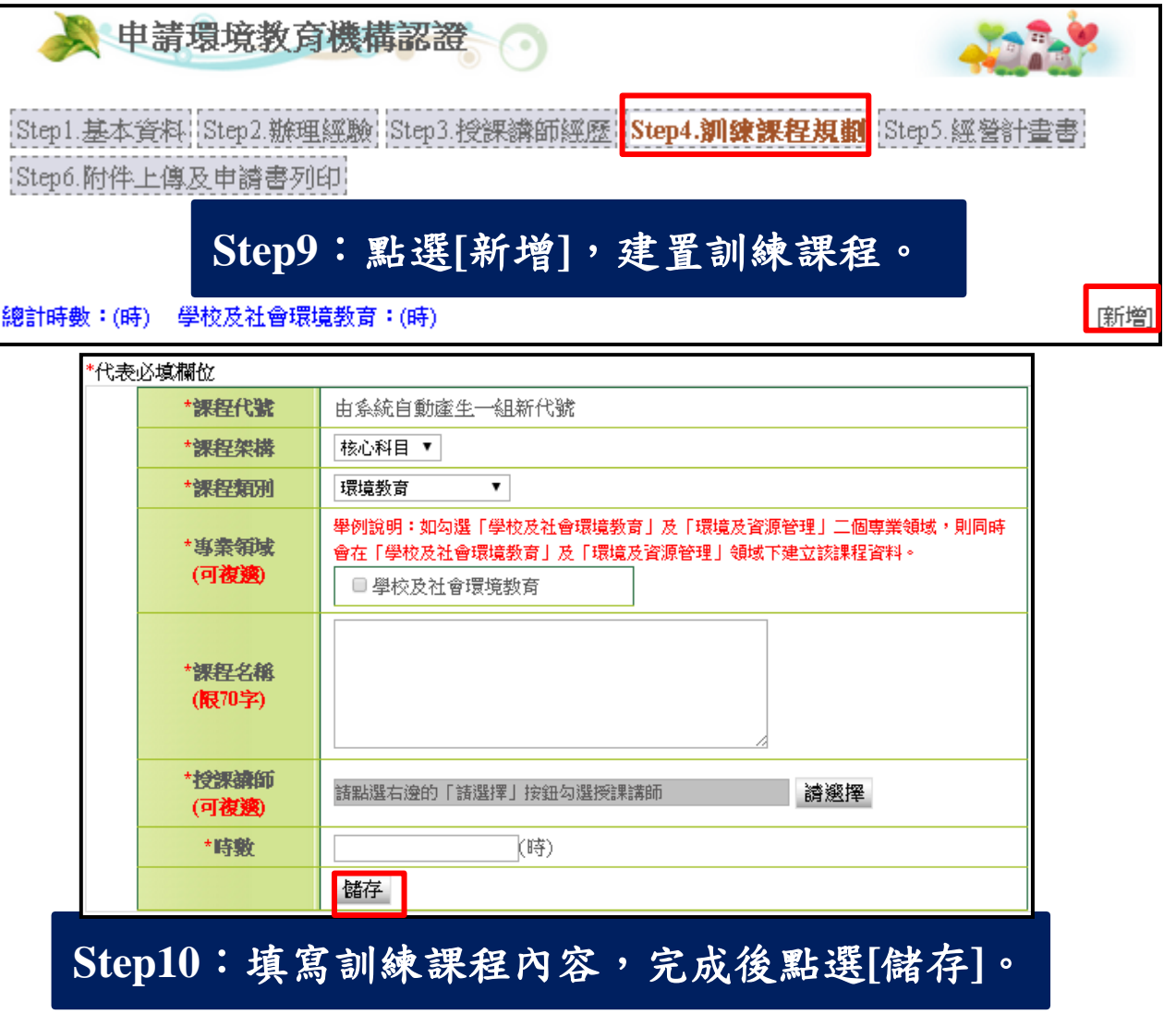

#### **此功能為機構「訓練課程規劃」資料編輯及管理。**

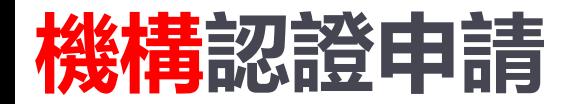

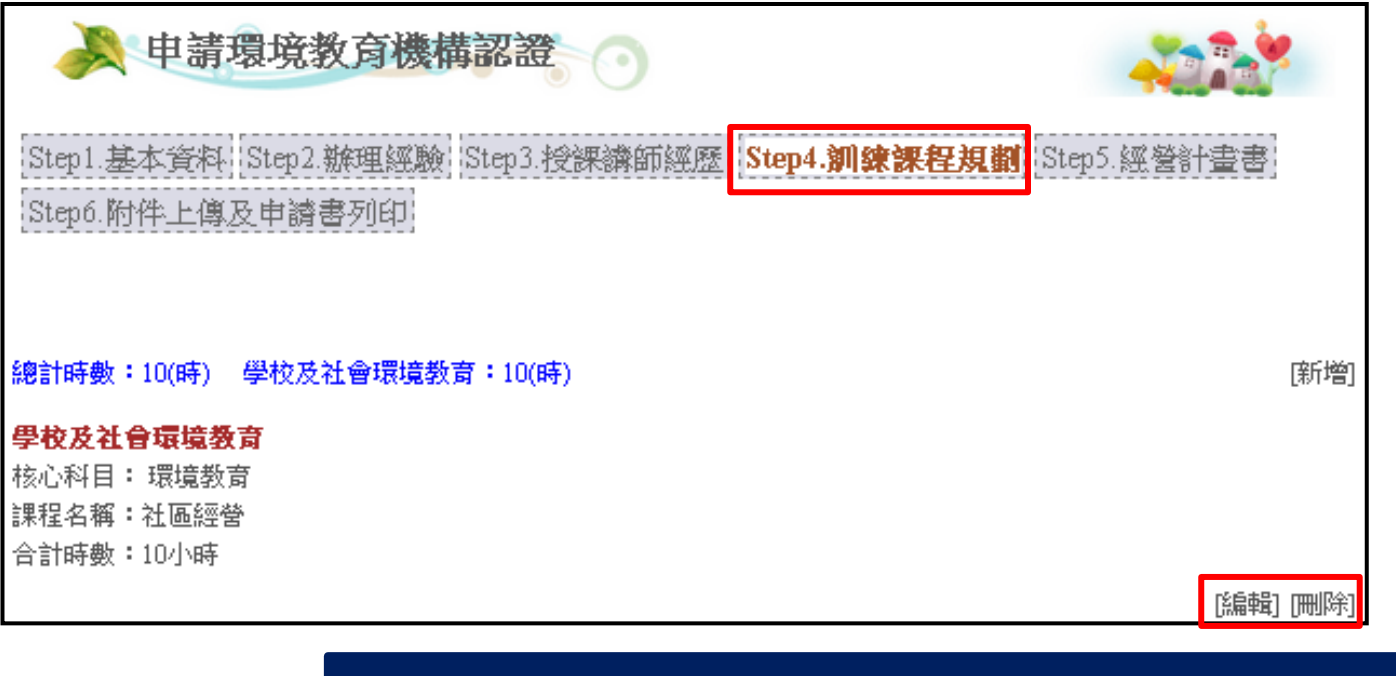

**Step11**:訓練課程編輯完成後,可再針對課程內容進 行**[**編輯**]**或**[**刪除**]**動作。

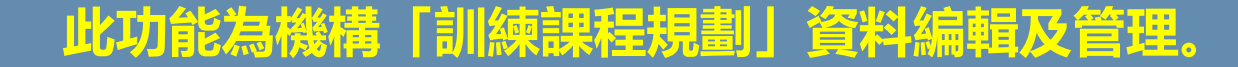

#### **此功能為機構「經營計畫書」資料編輯及管理。**

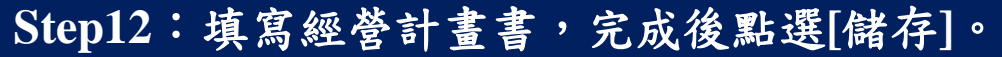

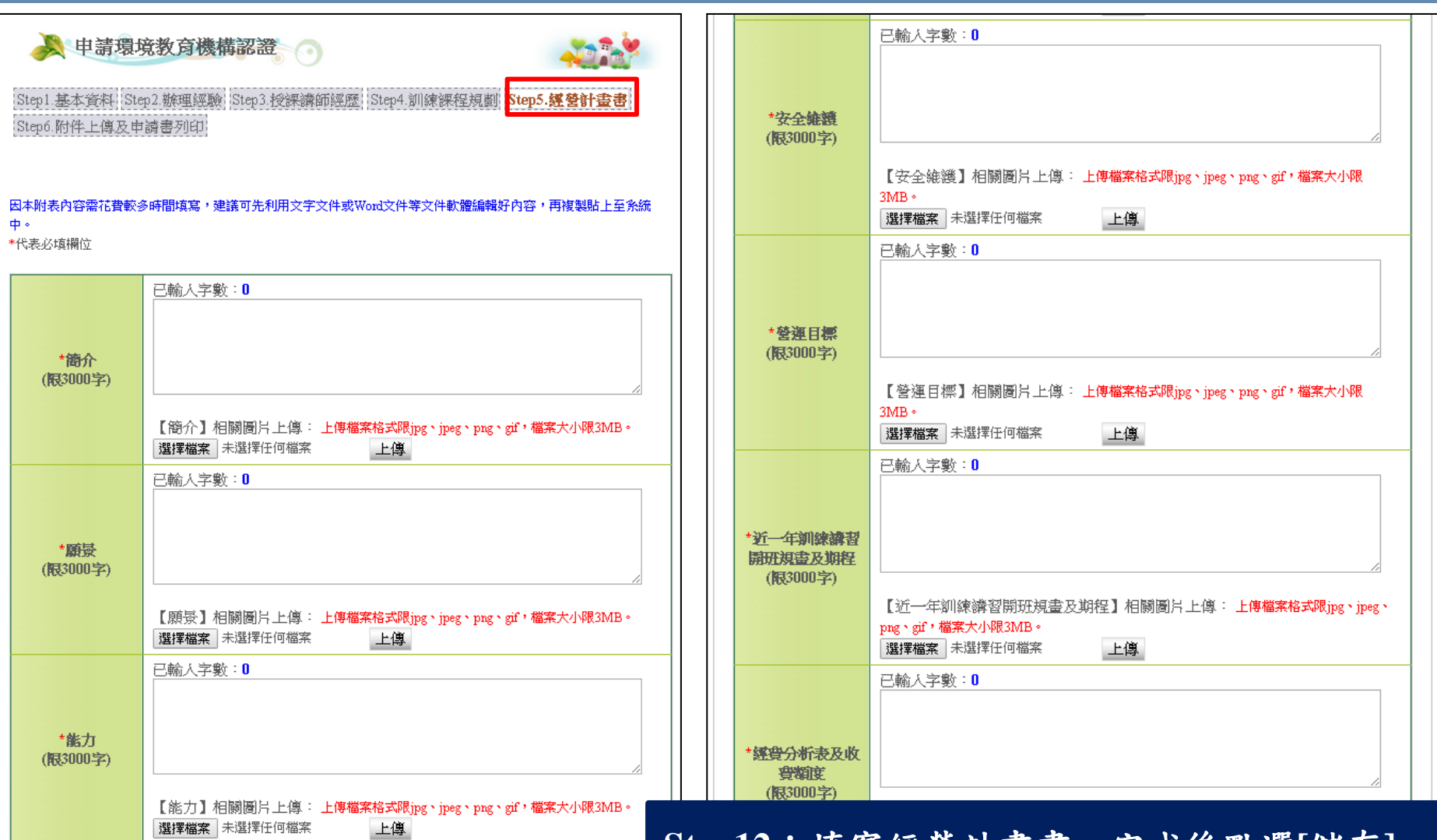

**新申請>>同意書>>基本資料>>機構資料>>附件上傳>>資料套印**

**機構認證申請**

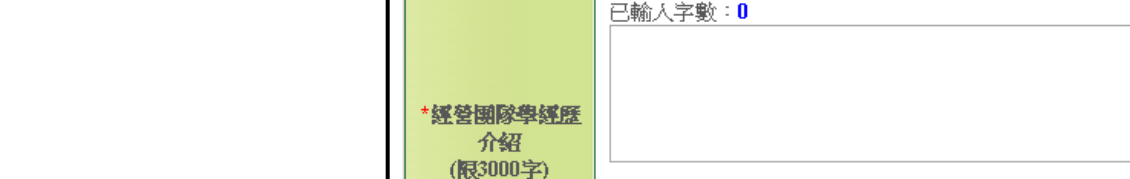

限3MB。

大小限3MB。

選擇檔案 未選擇任何檔案

選擇檔案 未選擇任何檔案

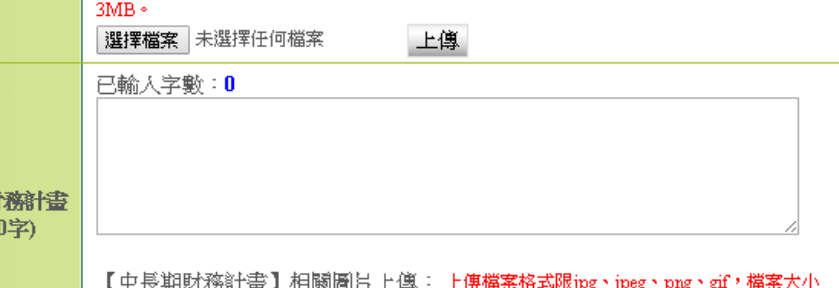

上傳

【經營團隊學經歷介紹】相關圖片上傳: 上傳檔案格式限jpg、jpeg、png、gif,檔案

上傳

【釧鍊設備(施)】相關圖片上傳: 上傳檔案格式限ipg、ipeg、png、gif,檔案大小限

**Step13**:編輯完成經營計畫書後,點選**[**儲存**]**。

儲存

**此功能為機構「經營計畫書」資料編輯及管理。**

## **機構認證申請**

\*訓練設備(施) (限3000字)

\*中長期財 (限300 已輸入字數:0

**新申請>>同意書>>基本資料>>機構資料>>附件上傳>>資料套印**

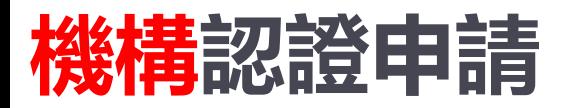

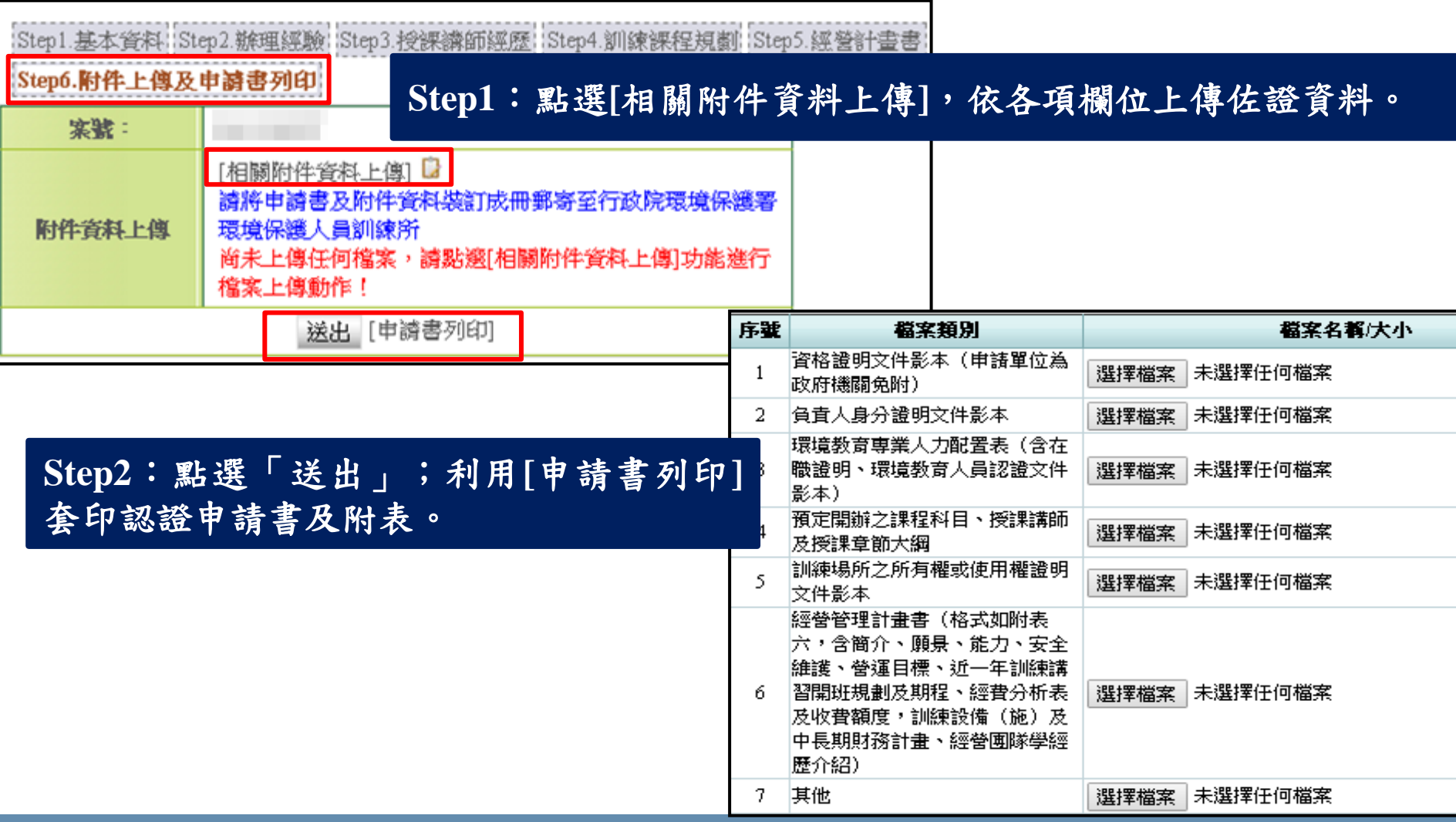

<sup>21</sup> **申請書列印後需簽名,並於20日內郵寄至環訓所辦理申請。**

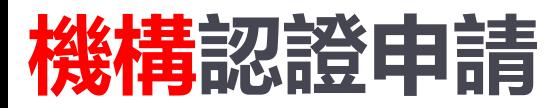

環境教育機構認證申請書 案號: 1030530+ ※1. 申請單位請宗整填寫本表紅線框內各欄並備齊各項文件。 2. 請詳閱填表注意事項。 申請許可事項■環境教育人員訓練 □環境講習 (可複選)↩ ₩ 機構統一編號 構 名 / 稱| 環 資 國 際↓ 注 意 機 地址 100 毫北市中正區。 機構開辦課程 粗線 址100 臺北市中正區。 框 地 - 各欄 負責人姓名 黃小明~ 機構網址

#### 文件一:環境教育機構認證申請書

#### 環境教育機構認證申請書填表注意事項。

- 一、申請環境教育機構認證申請書請寄至:「32024桃園市中壢區民族路3段260號5樓,行政院環境 保護署環境保護人員訓練所收」。申請函件請以掛號投遞,如郵件以平信寄遞發生遺失遲誤, 請自行負責。 ↩
- 二、申請文件請依申請書「應檢具之文件」欄位內所列順序檢附文件、編排頁碼,並請裝訂成冊, 每一封袋以裝壹件申請書為限 : ↓

文件二:環境教育機構認證申請書填表注意事項

**224 224 224 225 申請書共有10份文件,分別為:1.環境教育機構認證申請書、2.環境教育機構認證申請書填表注意事項、 3.辦理經驗佐證資料、4.環境教育人員訓練課程規劃、5.環境教育機構課程授課講師3年以上環境教育相** 授課講師環境教育相關工作經驗證明文件、7.環境教育機構授課講師同 **經營管理計畫書、9.環境教育機構認證申請自我檢核表、10.檢核清單 。**

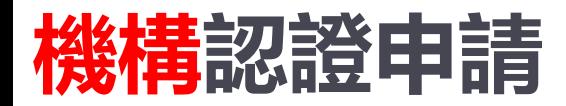

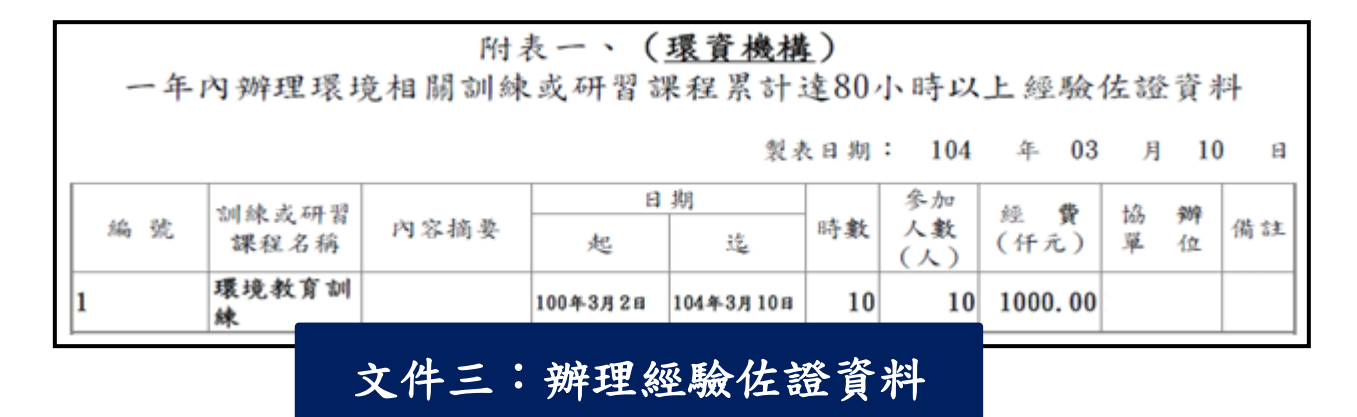

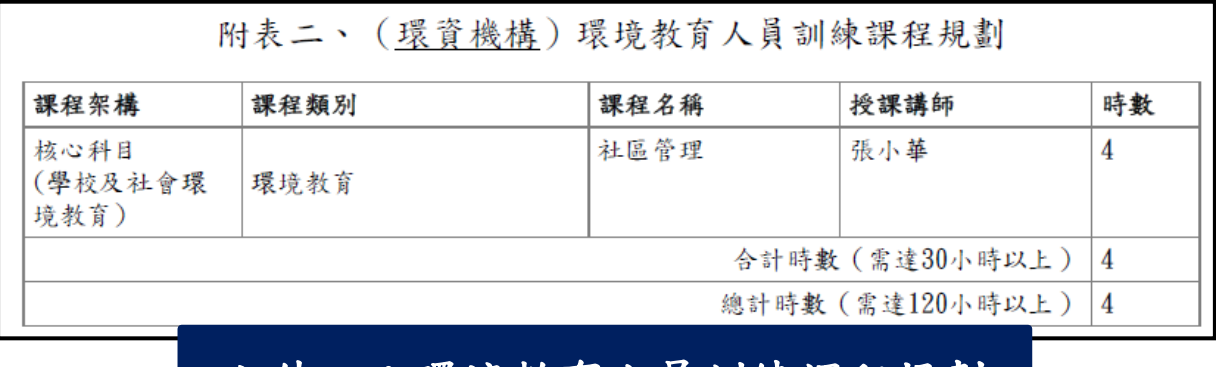

文件四:環境教育人員訓練課程規劃

<u> 1233 -</u> **申請書共有10份文件,分別為:1.環境教育機構認證申請書、2.環境教育機構認證申請書填表注意事項、 3.辦理經驗佐證資料、4.環境教育人員訓練課程規劃、5.環境教育機構課程授課講師3年以上環境教育相 關工作經驗一覽表、6.授課講師環境教育相關工作經驗證明文件、7.環境教育機構授課講師同意書、8. 經營管理計畫書、9.環境教育機構認證申請自我檢核表、10.檢核清單 。**

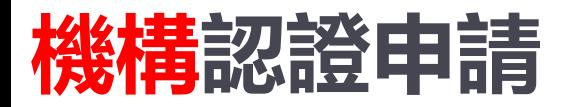

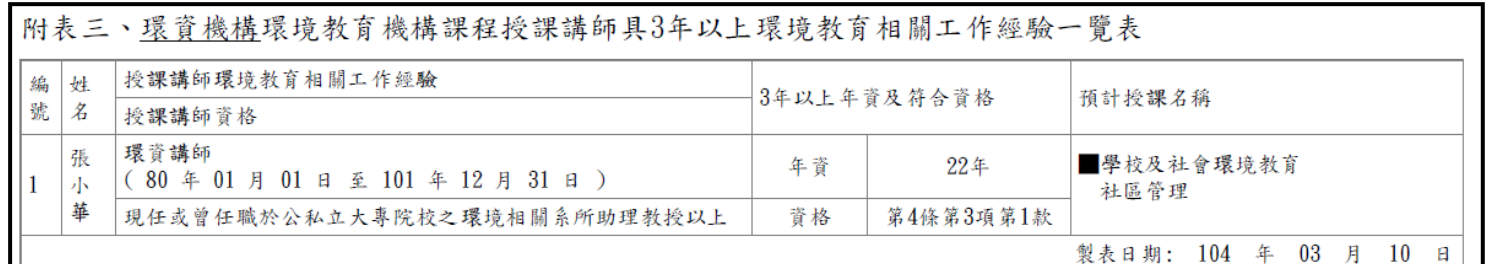

#### 文件五:環境教育機構課程授課講師**3**年以上環境教育相關工作經驗一覽表

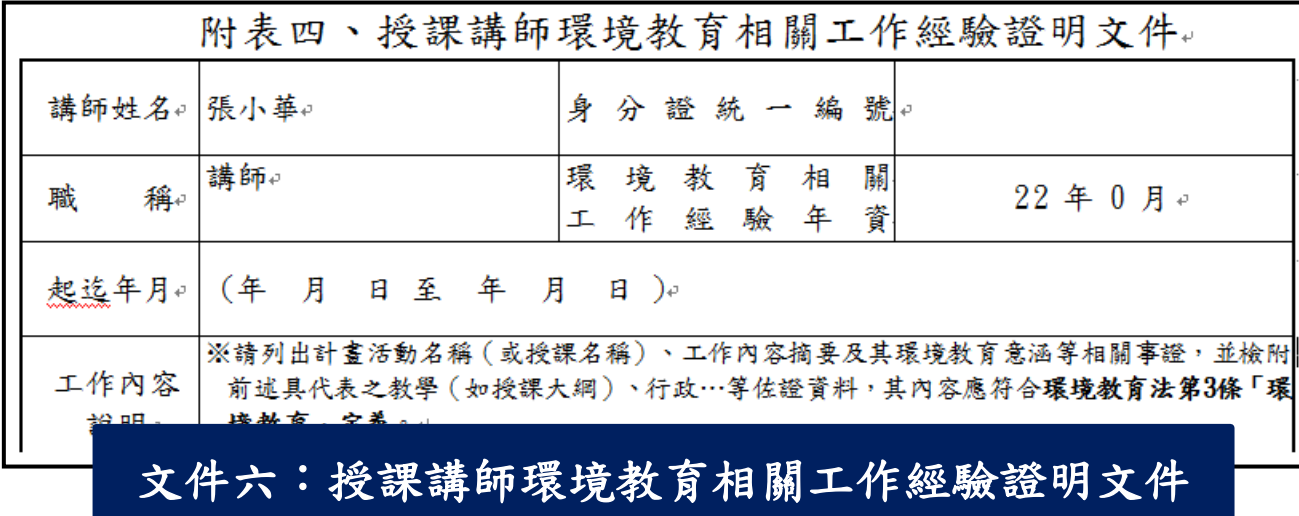

<u> 12 XXX</u> **申請書共有10份文件,分別為:1.環境教育機構認證申請書、2.環境教育機構認證申請書填表注意事項、 3.辦理經驗佐證資料、4.環境教育人員訓練課程規劃、5.環境教育機構課程授課講師3年以上環境教育相 關工作經驗一覽表、6.授課講師環境教育相關工作經驗證明文件、7.環境教育機構授課講師同意書、8. 經營管理計畫書、9.環境教育機構認證申請自我檢核表、10.檢核清單 。**

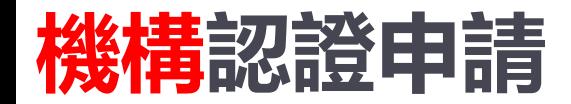

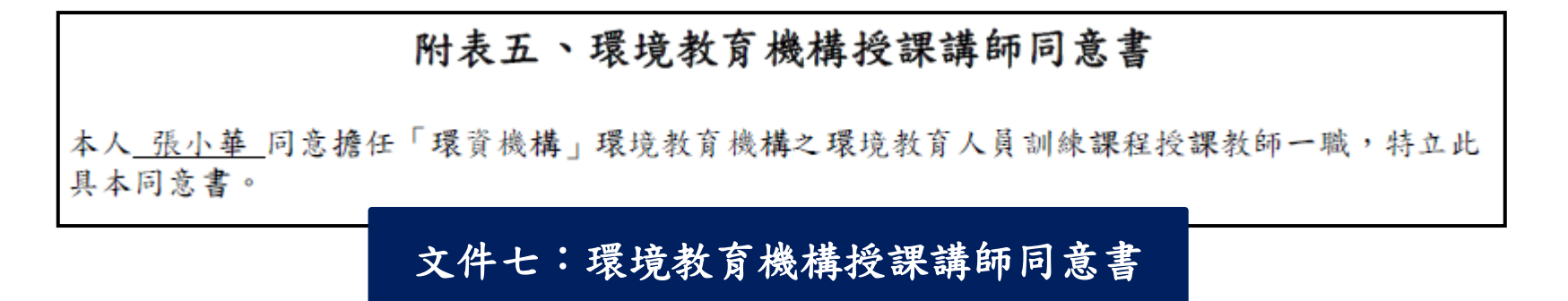

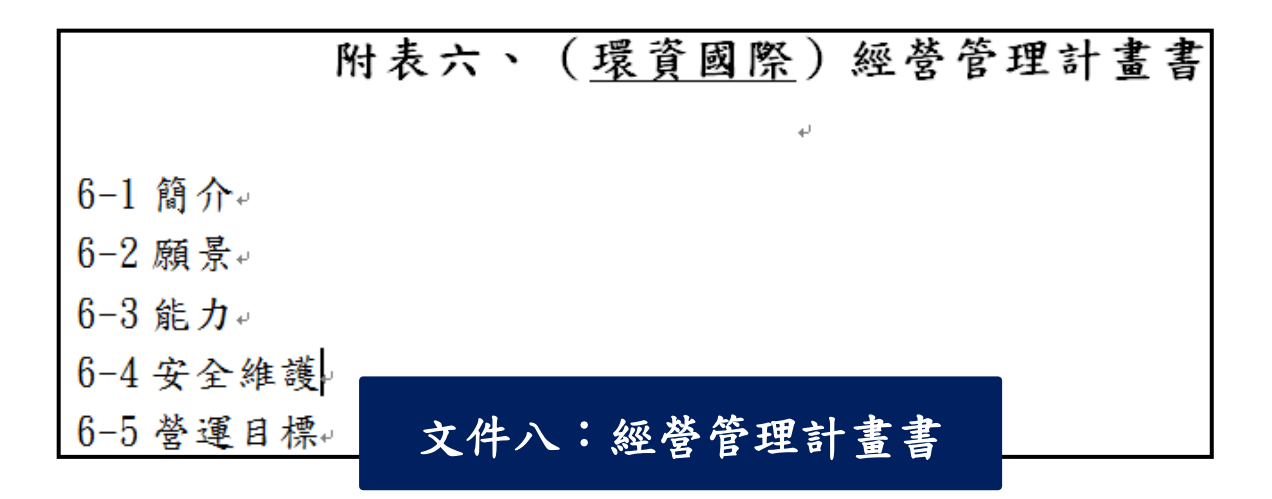

1 T (F 44 **申請書共有10份文件,分別為:1.環境教育機構認證申請書、2.環境教育機構認證申請書填表注意事項、 3.辦理經驗佐證資料、4.環境教育人員訓練課程規劃、5.環境教育機構課程授課講師3年以上環境教育相 關工作經驗一覽表、6.授課講師環境教育相關工作經驗證明文件、7.環境教育機構授課講師同意書、8. 經營管理計畫書、9.環境教育機構認證申請自我檢核表、10.檢核清單 。**

## **機構認證申請**

**新申請>>同意書>>基本資料>>機構資料>>附件上傳>>資料套印**

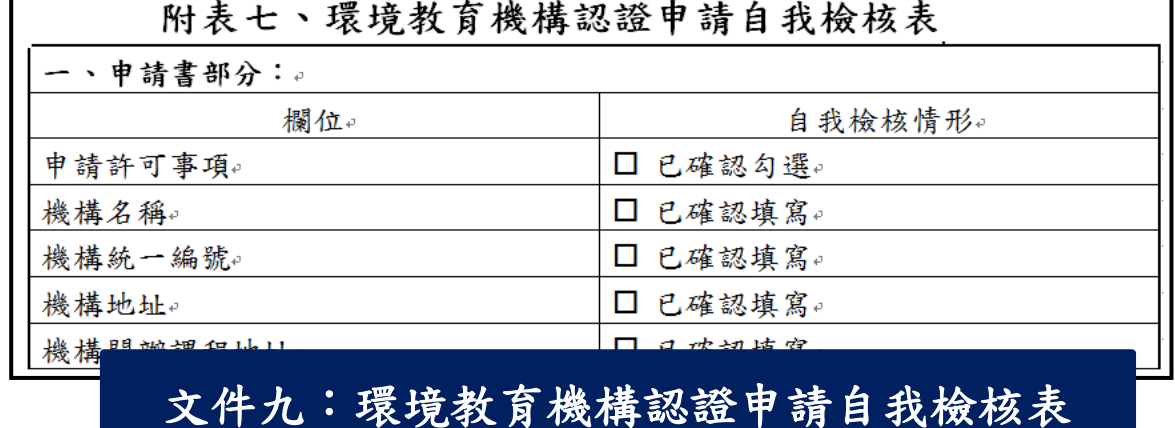

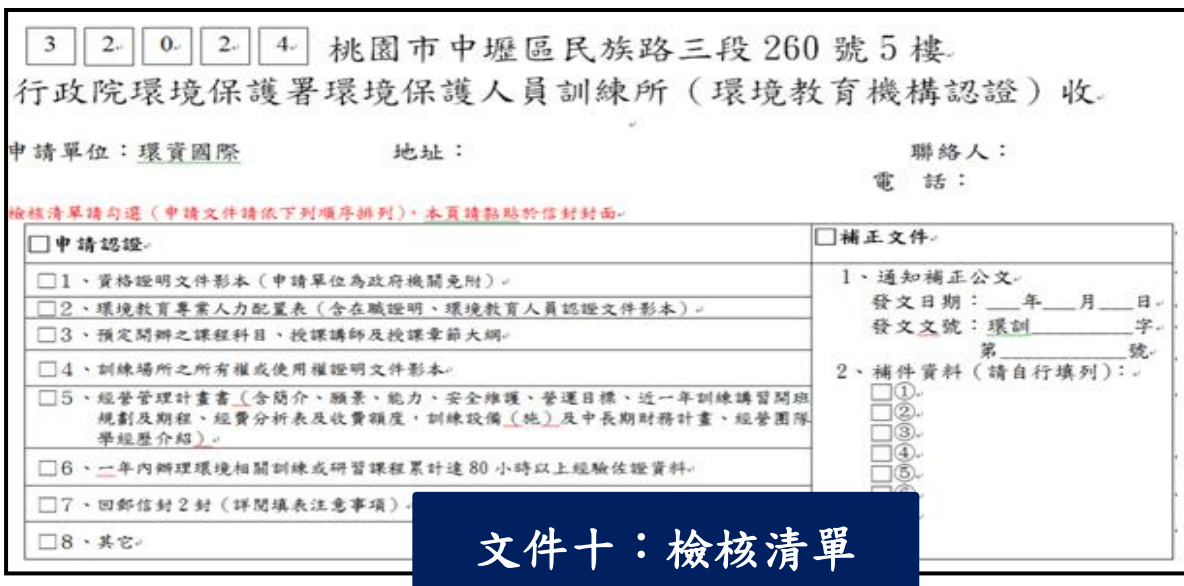

26

確認應檢具文件是否齊全後,將「檢核清單」黏貼於郵寄信封封面。

## **肆、修改/查詢資訊操作說明**

### **系統網址 https://eecs.epa.gov.tw/front/Default.aspx**

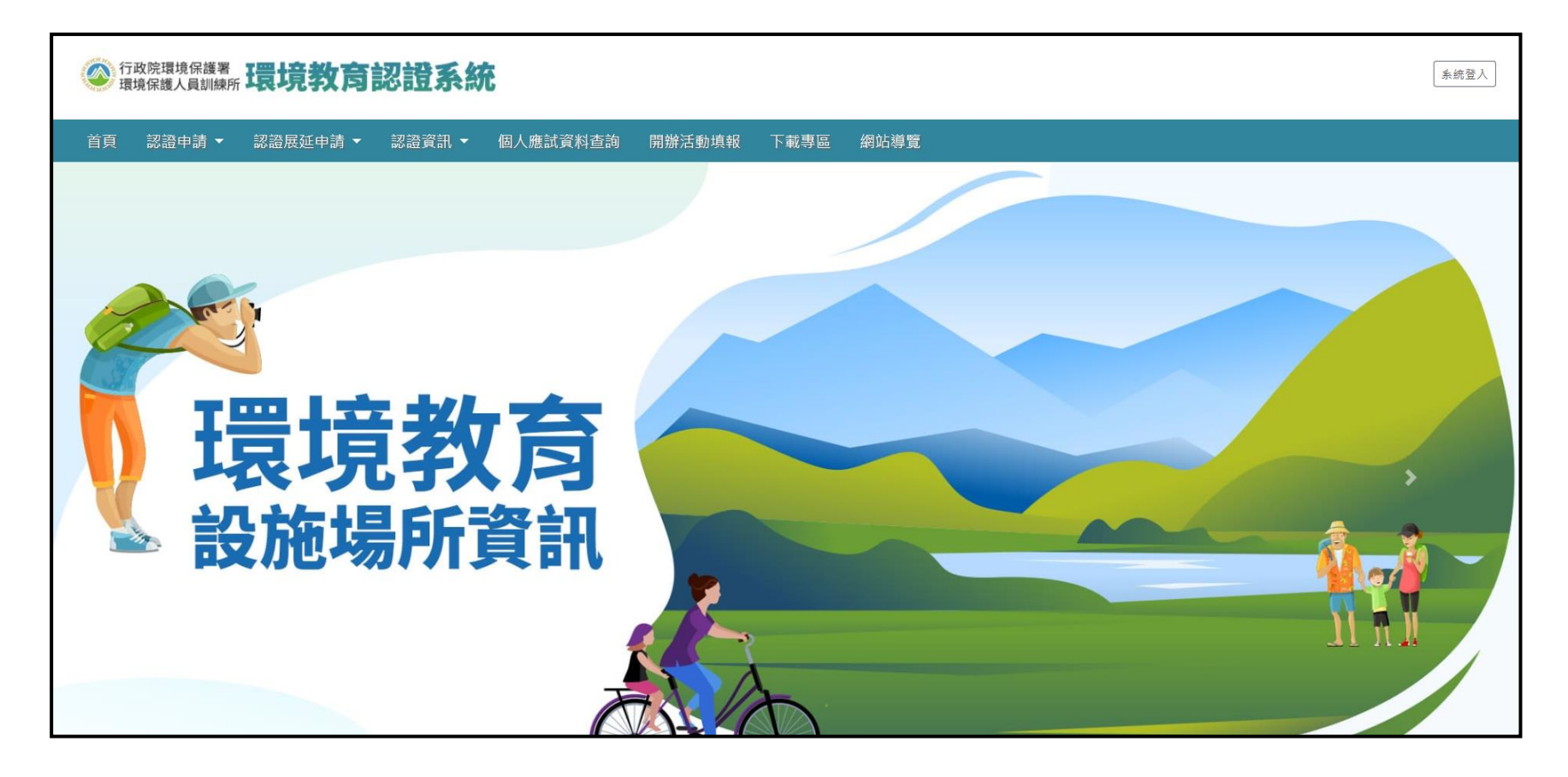

#### 27 **認證申請﹝未進入審查階段﹞時,可利用「修改及查詢」功能進行資料修正。**

## **機構修改/查詢資訊**

**申請案件登入>>資料修改/查詢**

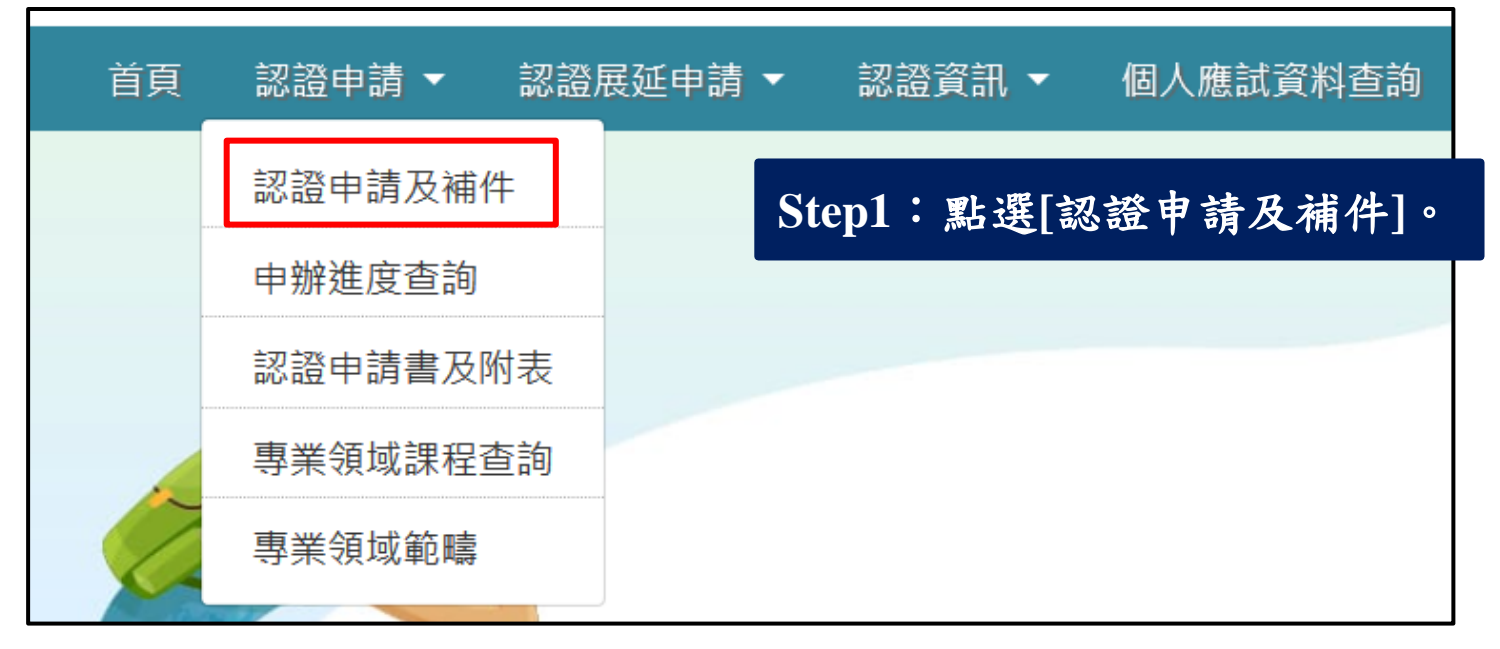

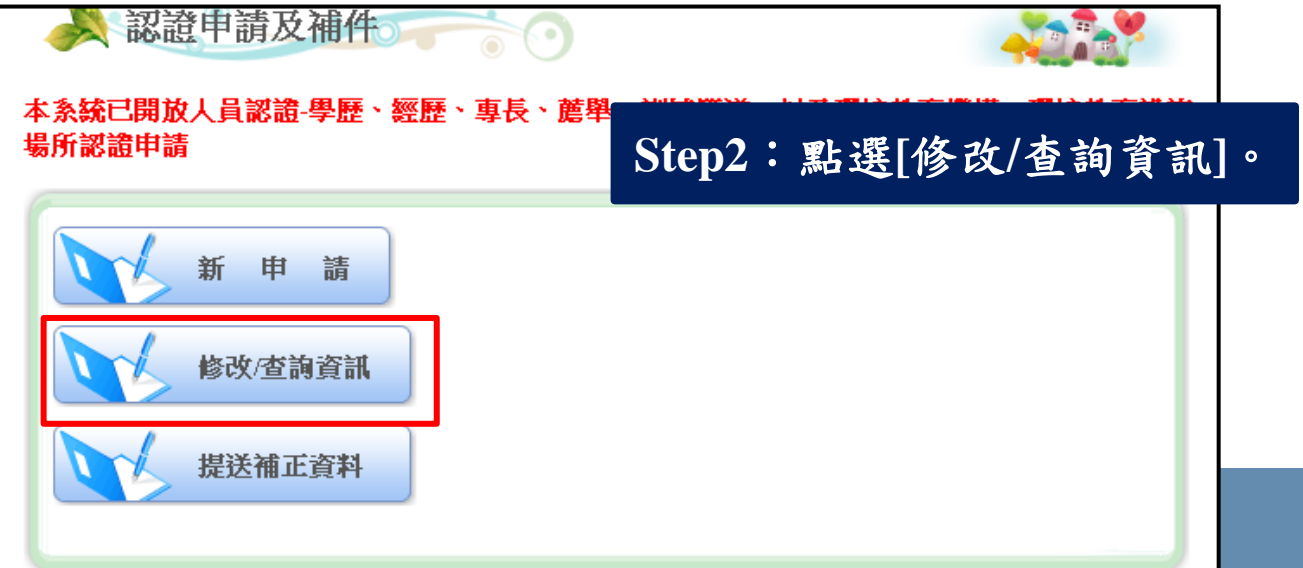

## 機構**修改/查詢資訊**

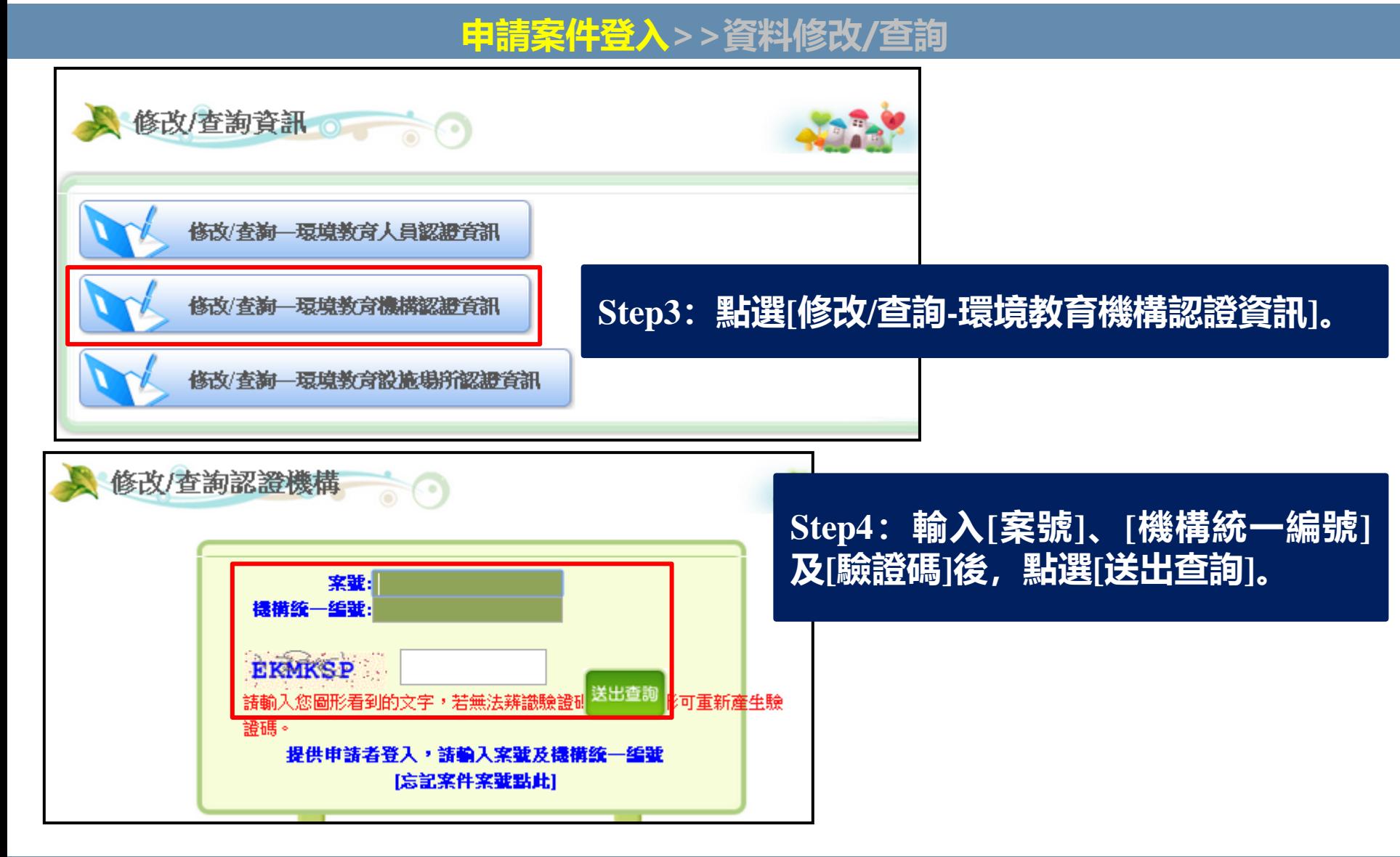

29 **如忘記案號,請點選[忘記案件案號點此]按鈕,輸入電子信箱,系統將自動寄發 「申請案號」至您的Mail中。**

## 機構**修改/查詢資訊**

#### **申請案件登入>>資料修改/查詢**

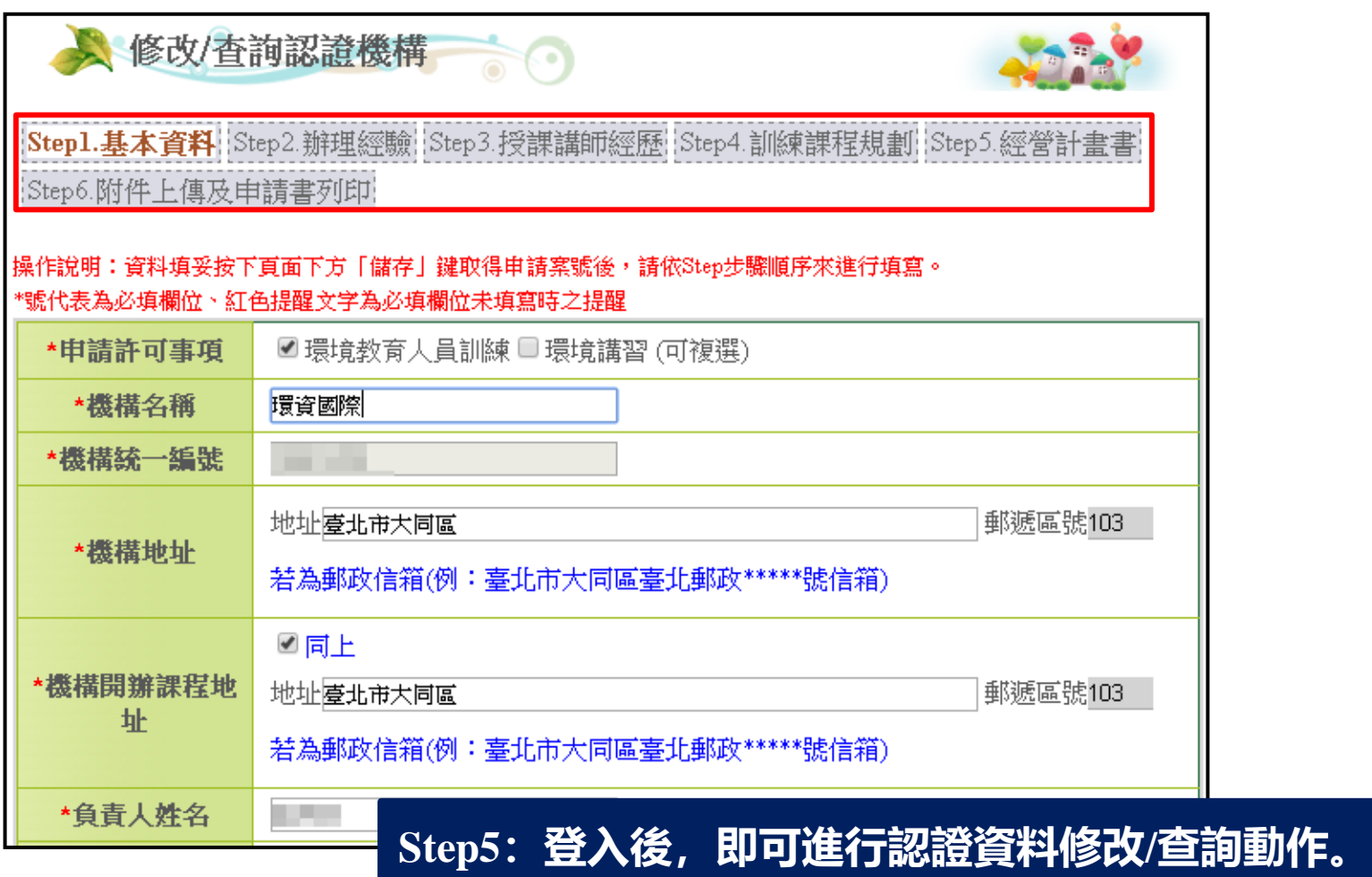

30 **您所申請的案件若﹝已進入審查階段或已結案﹞,則不能修改認證資料。**

## **伍、補正資料操作說明**

## **系統網址 https://eecs.epa.gov.tw/front/Default.aspx**

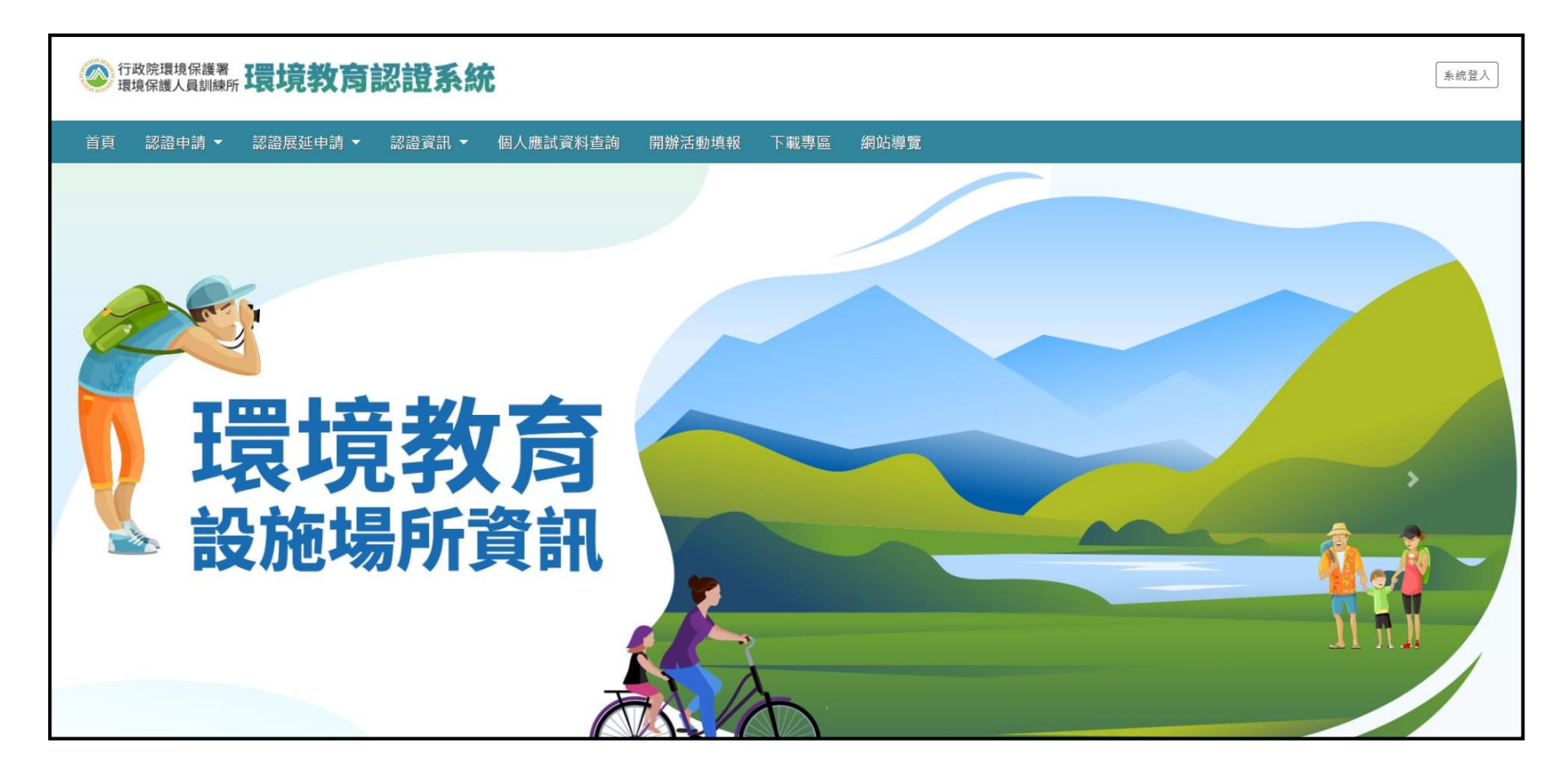

31 **認證申請單位需進行「補正資料」有以下情況: 1.程序審查未符合規定而得補正資料者、2.經委員審查後須補正資料者。**

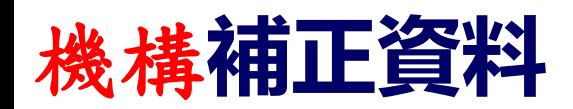

#### **補正資料登入>>資料補正>>送出**

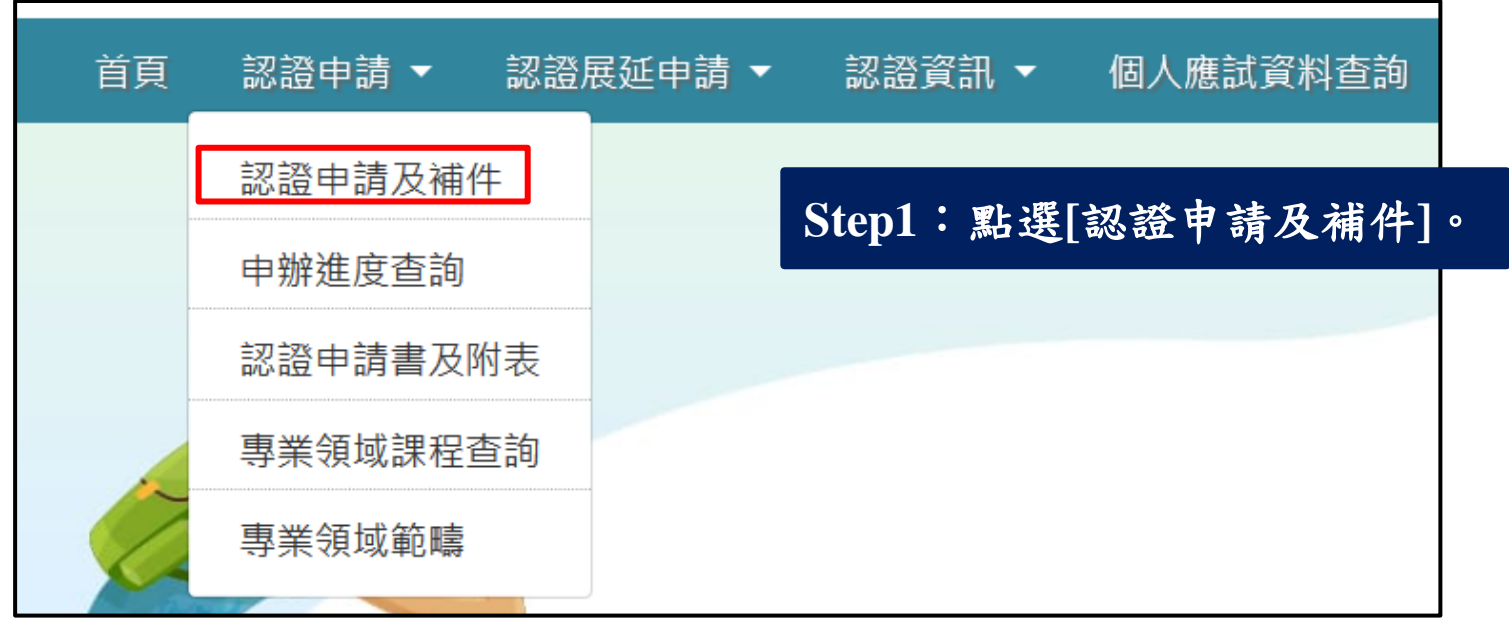

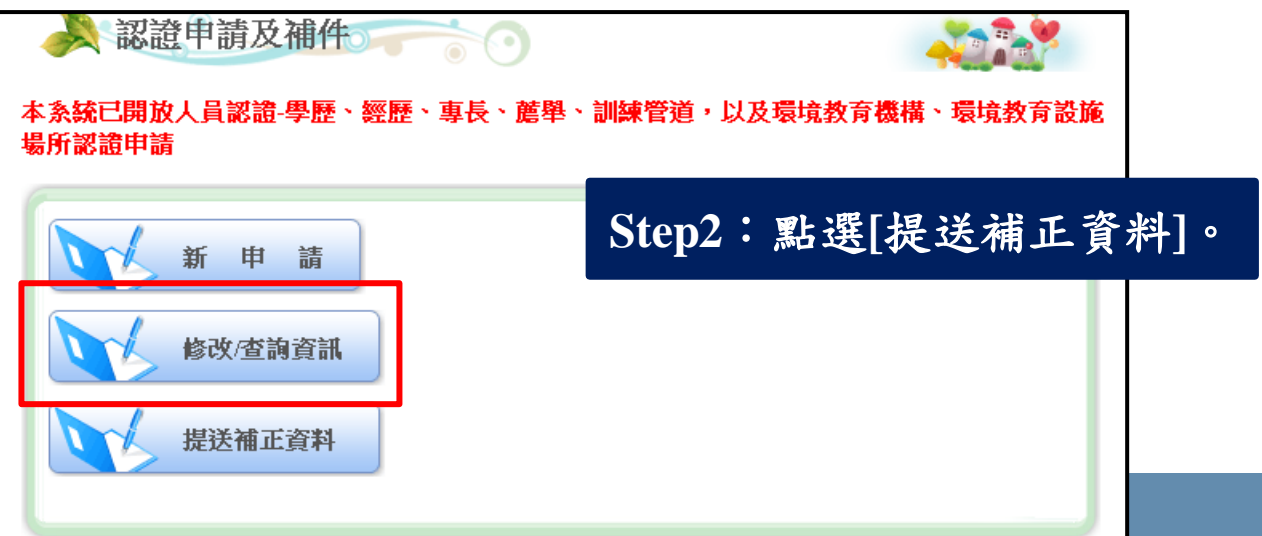

## 機構**補正資料**

#### **補正資料登入>>資料補正>>送出**

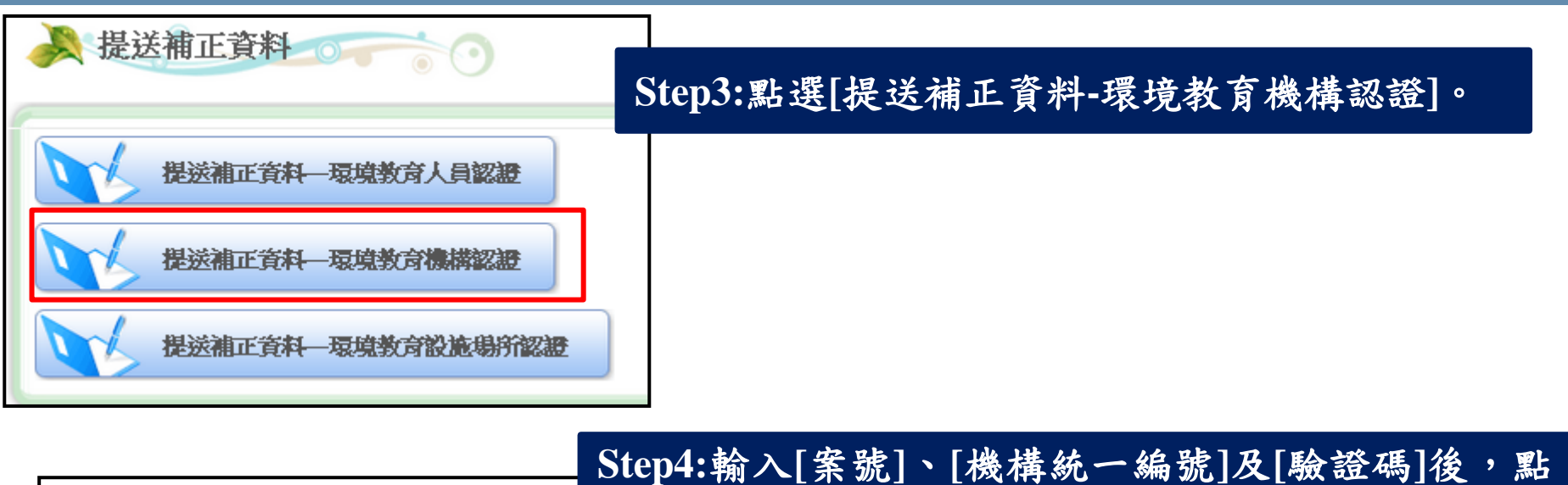

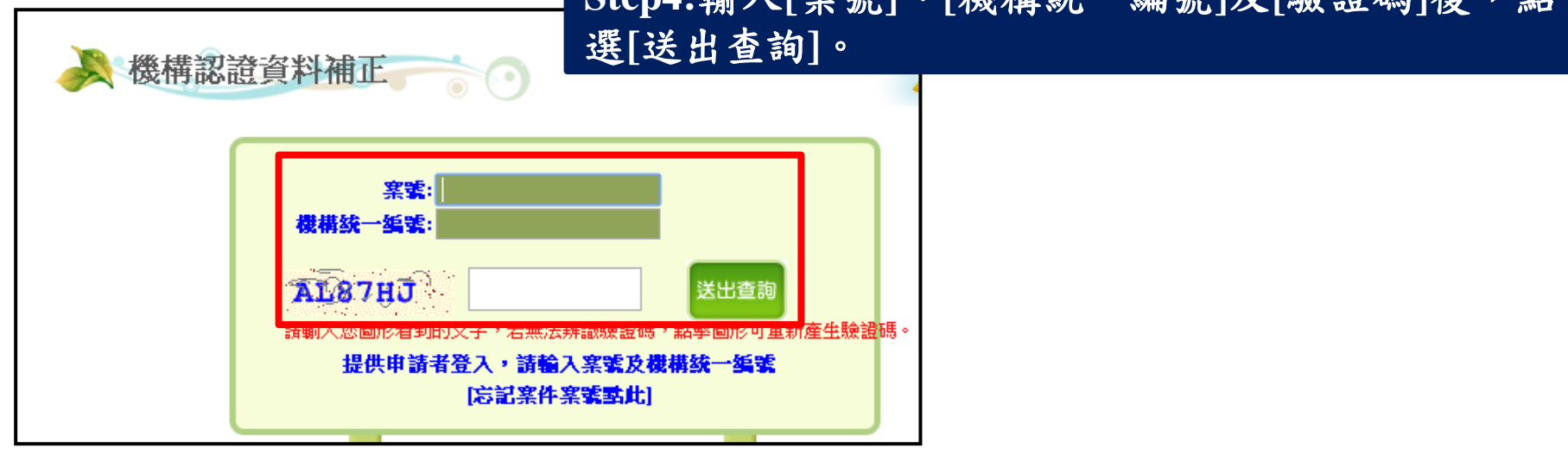

如忘記案號,<br>「申請案號<u>」</u> **如忘記案號,請點選[忘記案件案號點此]按鈕,輸入電子信箱,系統將自動寄發 【至您的Mail中。** 

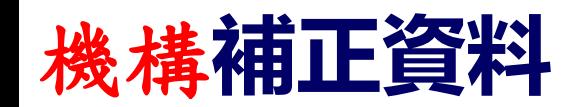

#### **補正資料登入>>資料補正>>送出**

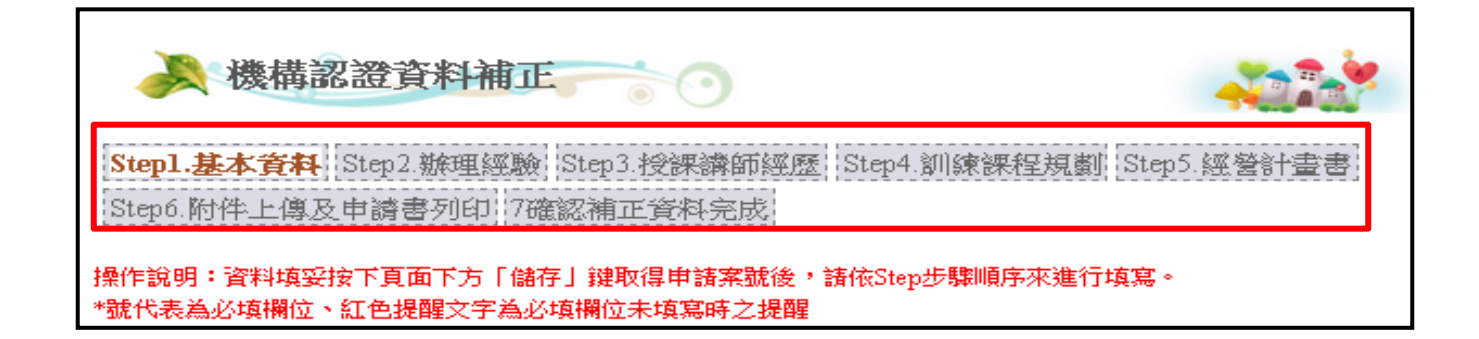

#### **Step5**:進入﹝機構認證資料補正﹞,請依照審查意見進行認證資料補正。

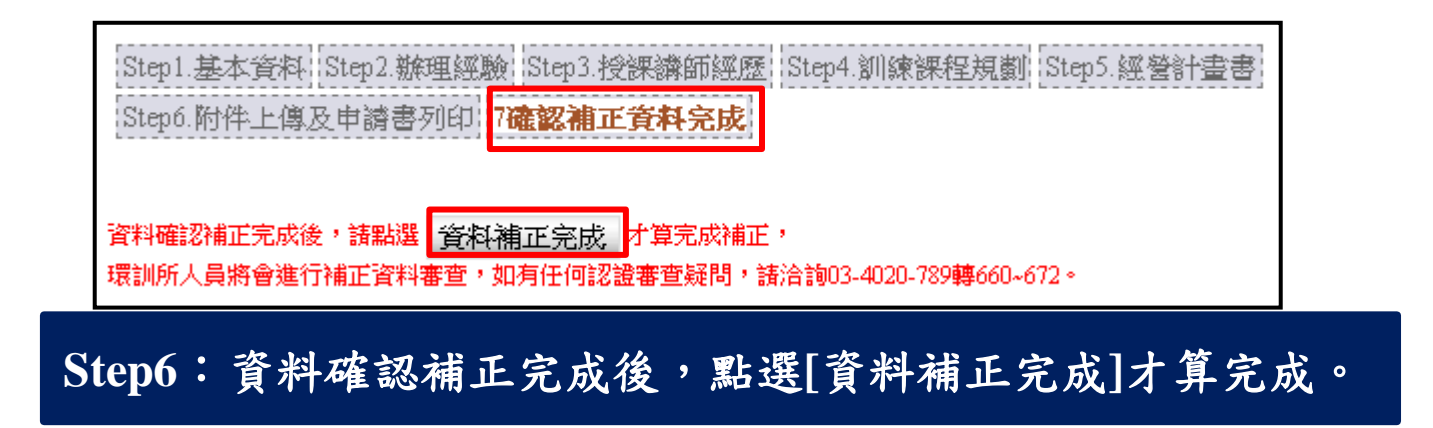

#### **如對認證審查有疑問,請撥打03-4020-789轉604、607詢問。**

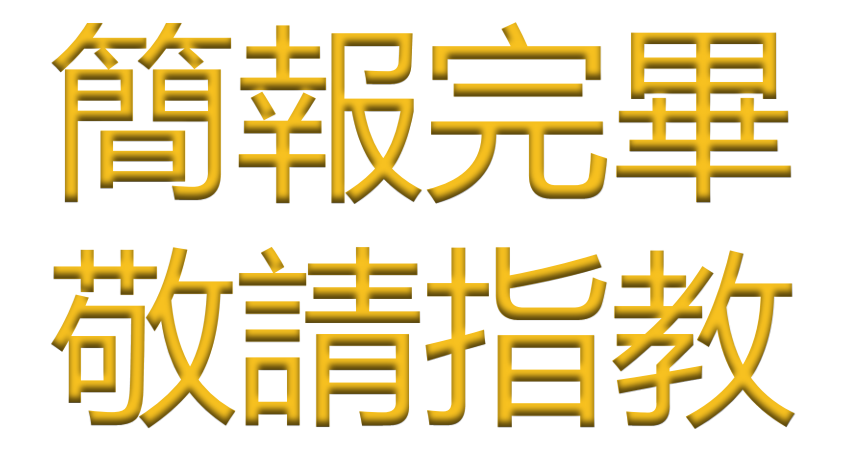

## **系統操作問題 電話:02-6630-9988轉113 03-4020789轉623 E-mail:eecs@eri.com.tw**